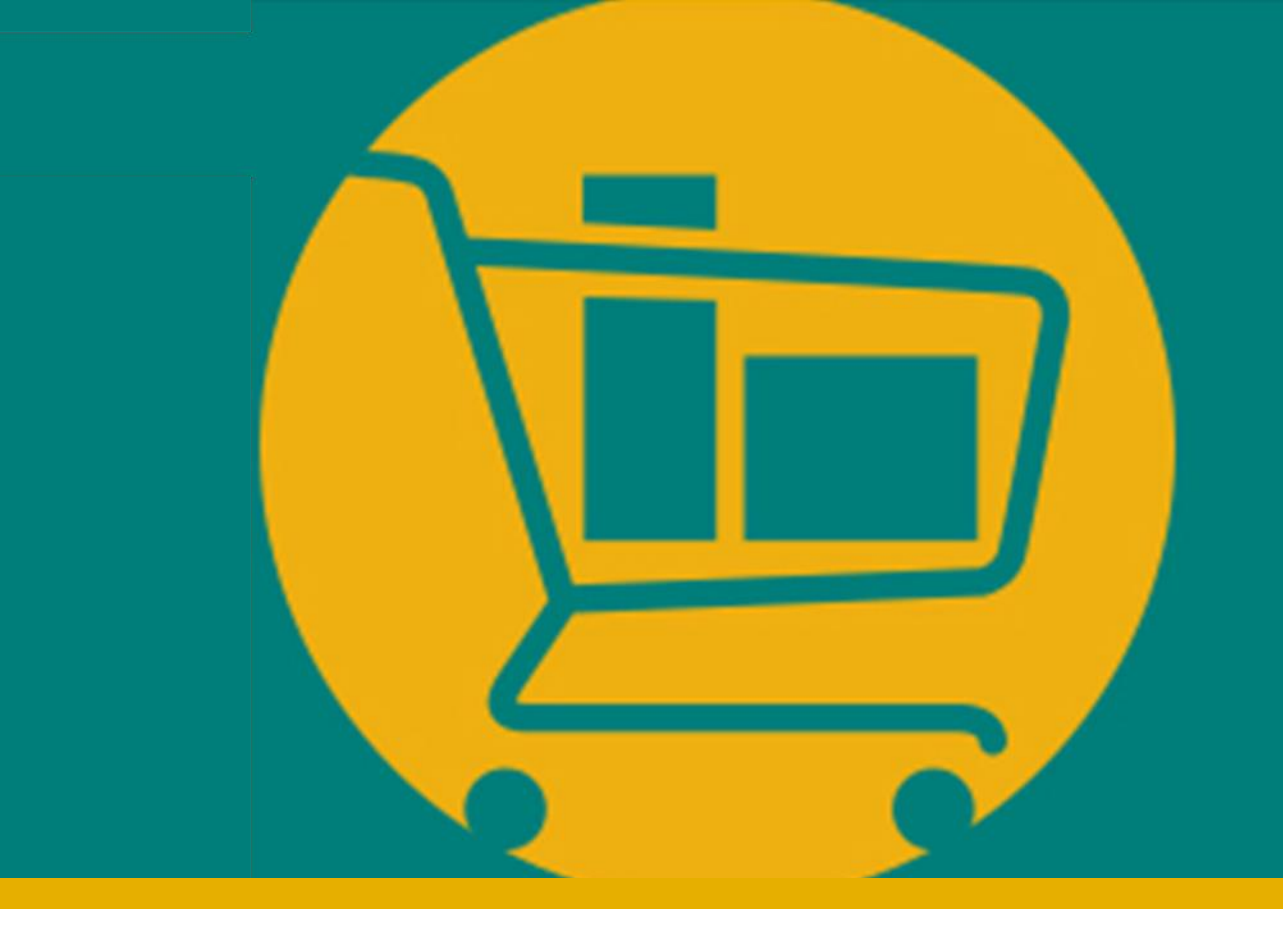

## PORTAL NIMBI

### **Manual de Navegação do Fornecedor - Transporta**

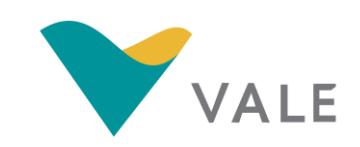

Desenvolvido pela Vale e Consórcio Accenture Powered by Nimbi I 2021

<span id="page-1-0"></span>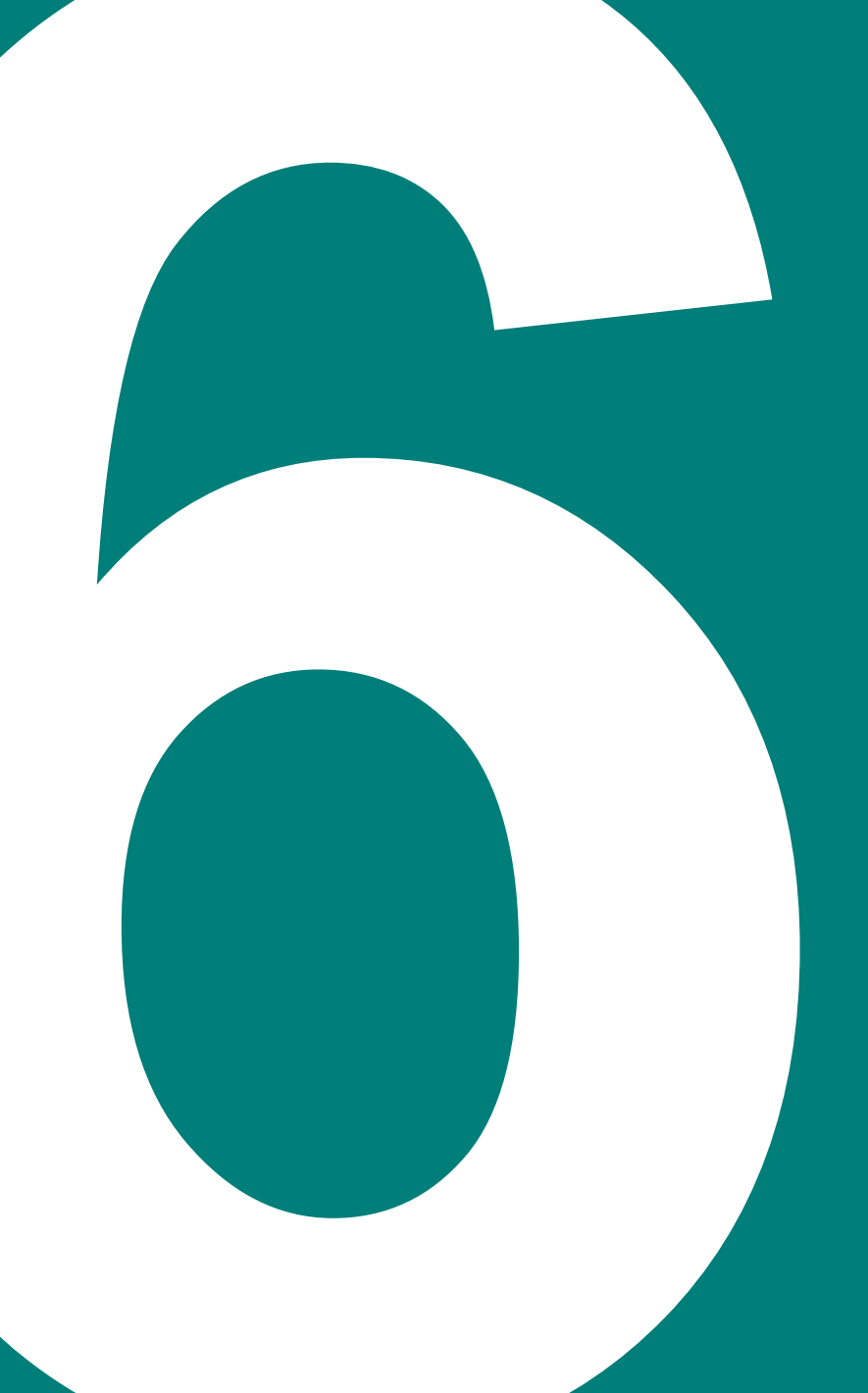

## **MÓDULO TRANSPORTA**

- **·** [Introdução](#page-2-0)
- **Elista das Solicitações de Coleta ASN**
- **E [Criar Solicitação de Coleta -](#page-9-0) ASN**
- [Consultar Solicitações de Coleta -](#page-43-0) ASN

### <span id="page-2-0"></span>Módulo Transporta Introdução

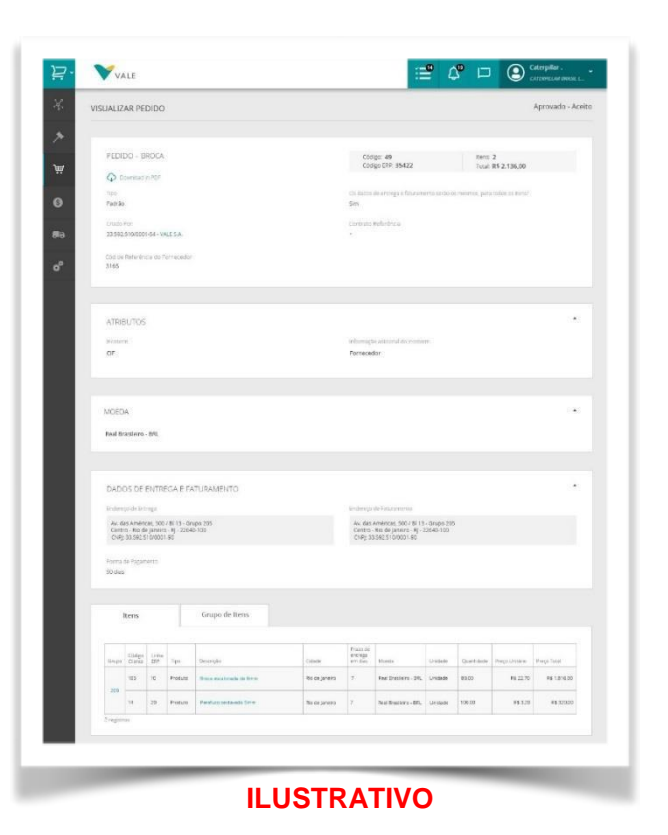

O módulo **Transporta** permite acompanhar o transporte dos pedidos.

Além disso, é possível também:

- Receber notificação via *e-mail* e Portal em caso de aceite, rejeição, coleta, alteração e cancelamentoda ASN;
- **Exportar a lista de ASNs;**
- **Criar múltiplas ASNs para um único pedido;**
- **·** Visualizar todas as GRNs já geradas;

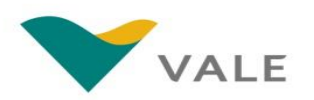

Conceitos Importantes (1/2)

#### **O que é uma ASN?**

▪ **ASN** (*Advanced Shipping Notice*) é o processo de **solicitação de coleta** de mercadoria. O fornecedor cria uma ASN a partir de um pedido. Apenas pedidos que possuam o frete por conta da Vale terão a opção disponível para a solicitação de coleta. A transportadora responde esta solicitação conforme etapas de execução do transporte.

#### **O que é um GRN?**

▪ **GRN** (*Good Receipt Note*) é a **confirmação do recebimento** da mercadoria e do documento fiscal (NF-e / NFS-e e CT-e) na Vale. Uma vez a mercadoria entregue na Vale, quando a entrada física for registrada, o fornecedor receberá a informação deste registro através do **GRN Físico**. Quando o documento fiscal for cadastrado (NF-e / NFS-e e CT-e), também será enviada uma confirmação deste cadastro através do **GRN Fiscal**.

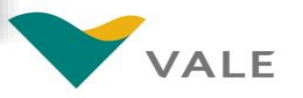

O processo – Quando o frete é de responsabilidade da Vale

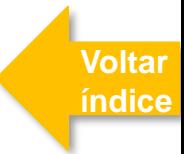

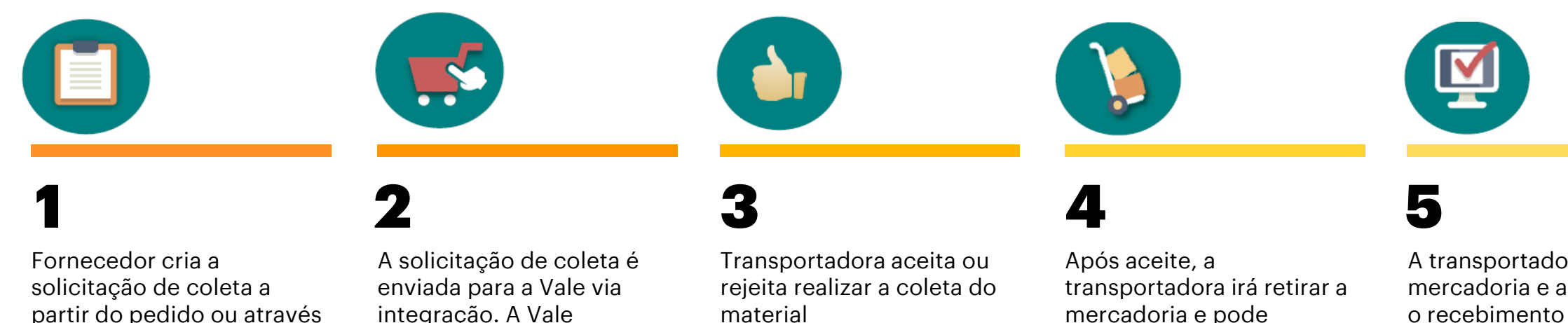

do módulo transporta. Só é possível solicitar a coleta para pedidos com a Nfe validada

integração. A Vale determina a transportadora e direciona a coleta.

mercadoria e pode confirmar ou cancelar a coleta do material.

A transportadora entrega a mercadoria e a Vale registra o recebimento através da GRN. Fornecedor e transportadora conseguem acompanhar o status via Portal.

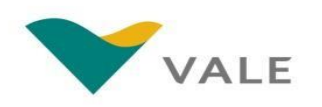

#### <span id="page-5-0"></span>Lista das ASNs

Para visualizar a lista de ASNs, o fornecedor deverá entrar no módulo Transporta.

- **Na tela inicial do portal, clique em "***Transporta***"**
- **Em seguida clique em "***MinhasASNs***" para visualizar a lista de ASNs** 2

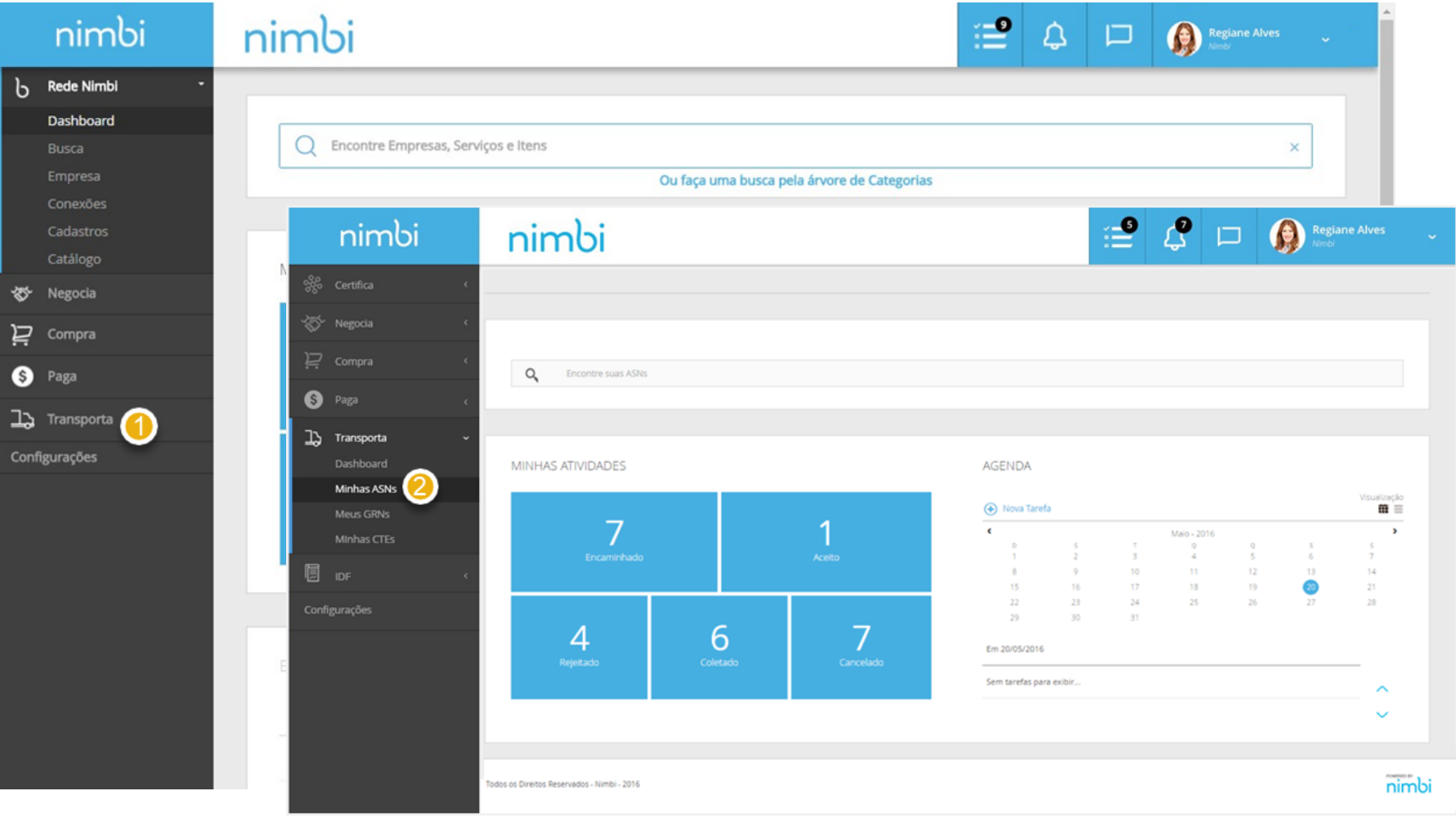

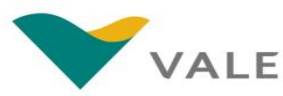

#### **[Voltar](#page-1-0)  índice**

## Módulo Transporta

#### Lista das ASNs

O fornecedor será direcionado para a lista de ASN

- **Para realizar uma busca, o fornecedor deverá preencher o campo com o número da ASN, apertar "***Enter***" ou clicar sobre a lupa** 3<br>4<br>4
- **O fornecedor poderá filtrar a lista por Status e período de emissão da ASN. Estes são os status das atividades de coleta:**
	- **Em Composição:** Coleta preenchida mas não enviada
	- **Solicitado:** Coleta enviada para Vale (ainda não encaminhada para a transportadora)
	- **Encaminhado:** Coleta enviada da Vale para a transportadora
	- ▪**Aceito:** Coleta aceita pela transportadora
	- **Rejeitado:** Coleta rejeitada pela transportadora
	- **Coletado:** Coleta realizada pela

transportadora

▪ **Cancelado:** Coleta cancelada pela transportadora

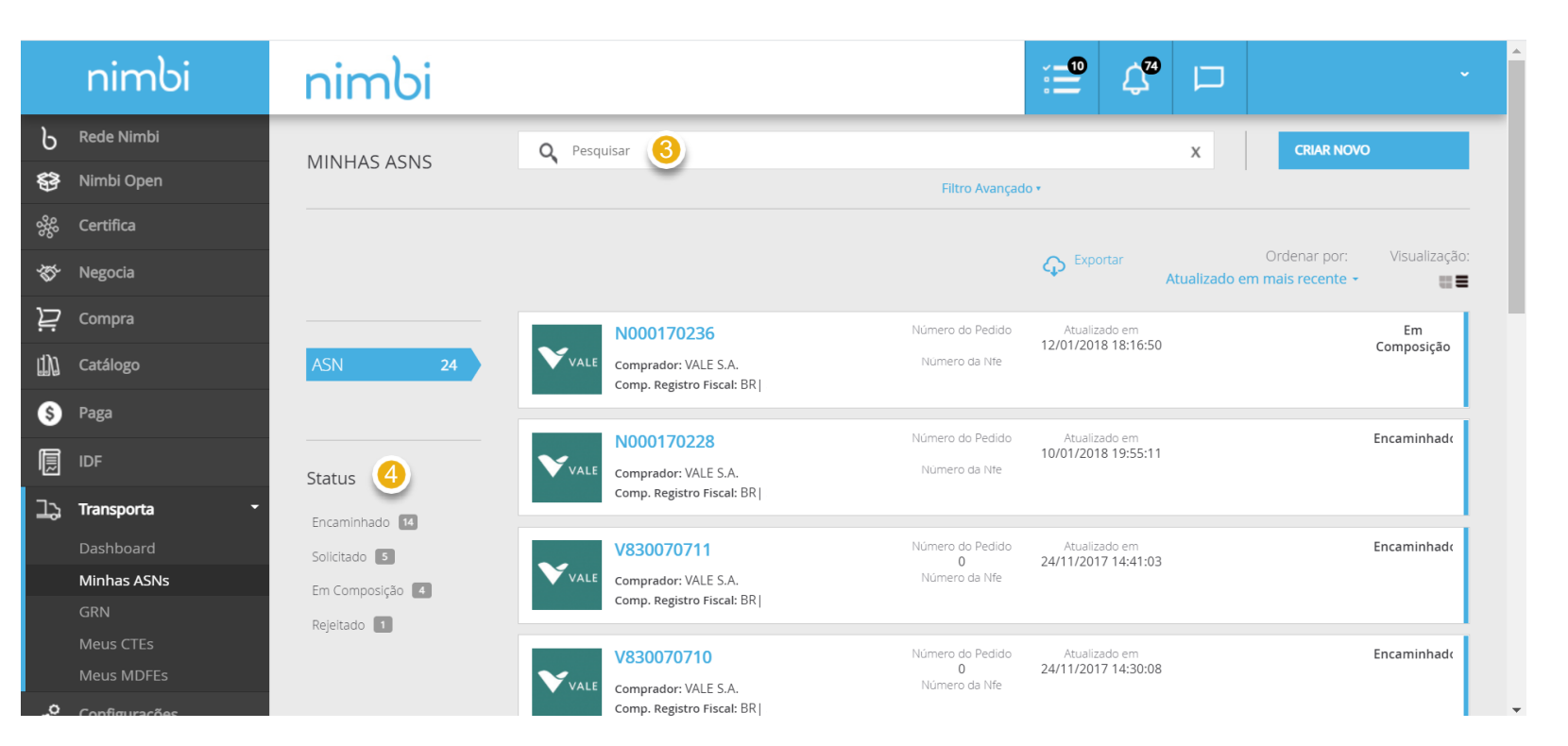

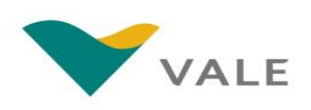

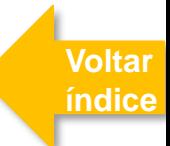

#### Lista das ASNs

O fornecedor será direcionado para a lista de ASN

- **Para exportar a lista em formato** *Excel,*  **clique em "***Exportar***"** 5
- **Selecione os campos que deseja exportar para uma planilha em excel.**
- **Clique em "Avançar" e será exibida uma prévia do relatório.**

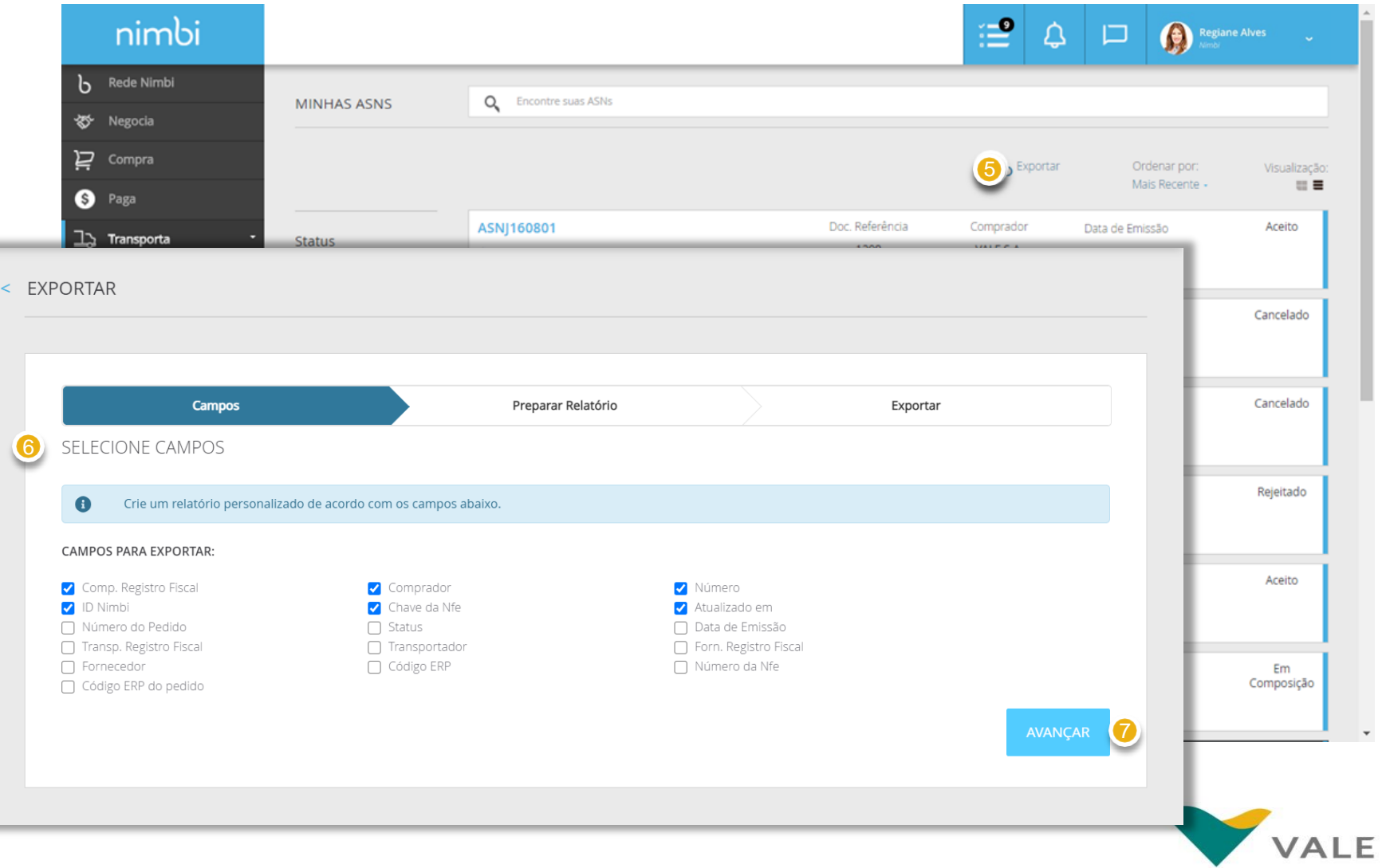

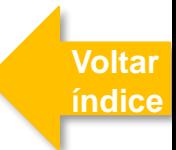

#### Lista das ASNs

O fornecedor será direcionado para a lista de ASN

- **Clique em "Preparar Relatório" na parte inferior da página.** 8
- **Por fim, clique em exportar para fazer download do relatório em excel.**

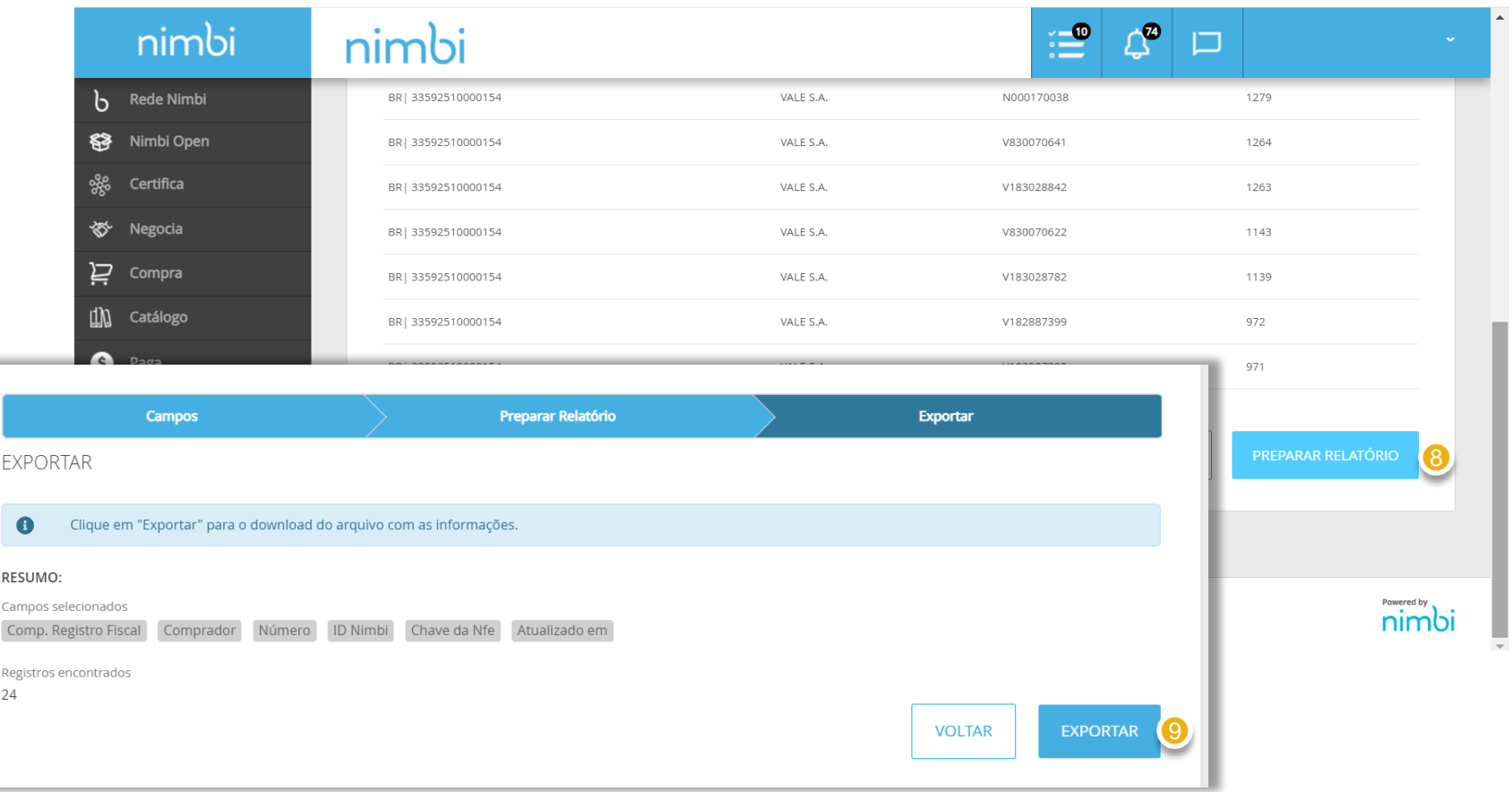

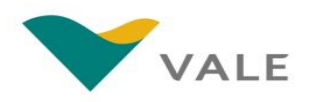

#### <span id="page-9-0"></span>Criação da ASN

Toda coleta (ASN) gerada pelo fornecedor da Vale deverá obrigatoriamente estar vinculada a um Pedido de Compra. Apenas pedidos que possuam o frete por conta da Vale terão a opção disponível para a solicitação de coleta.

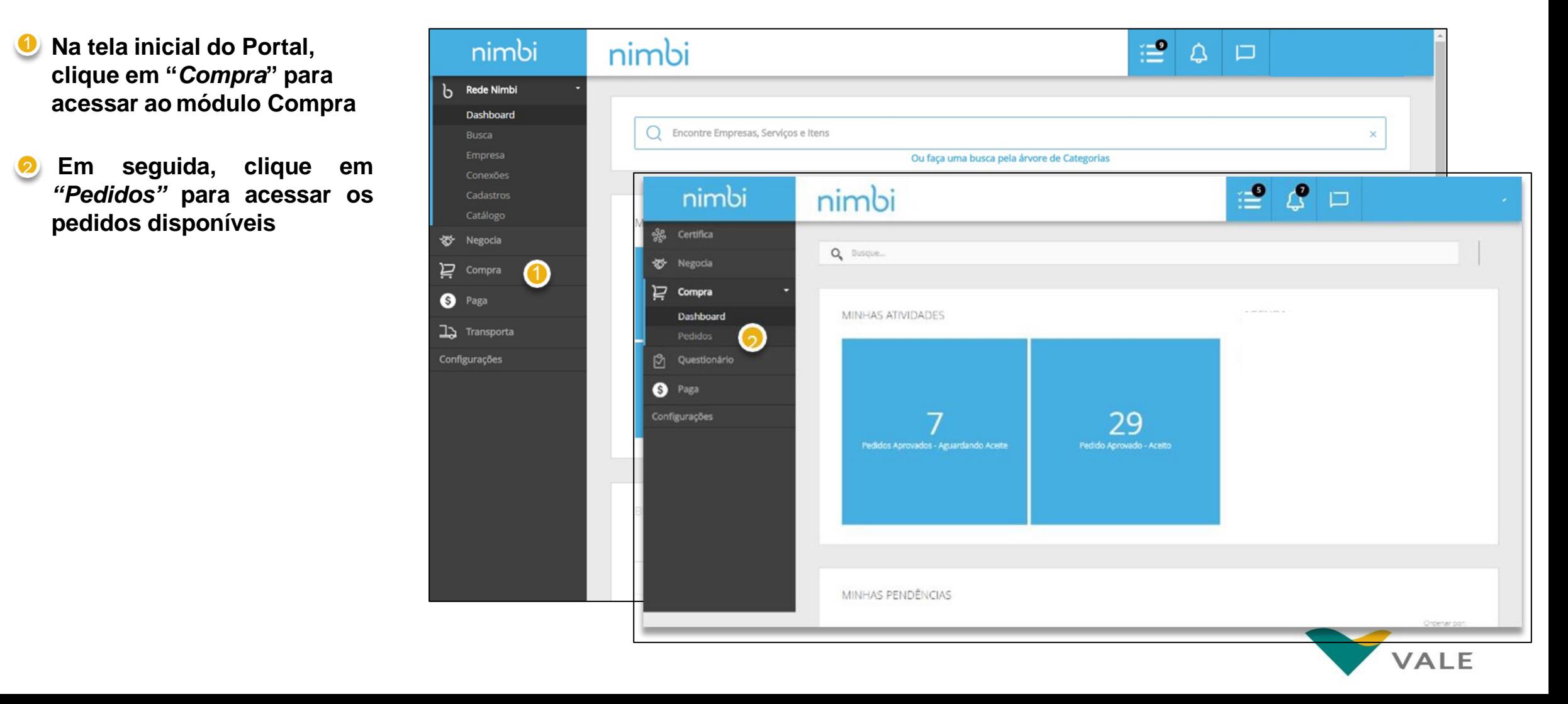

### Criação da ASN Módulo Transporta **[Voltar](#page-1-0)**

**índice**

**Clique no pedido que deseja criar uma ASN Atenção**: Acriação da ASN é apenas permitida para pedidos com o status *"Aprovado – Aceito"* e para aqueles em que o frete seja por conta da Vale 3

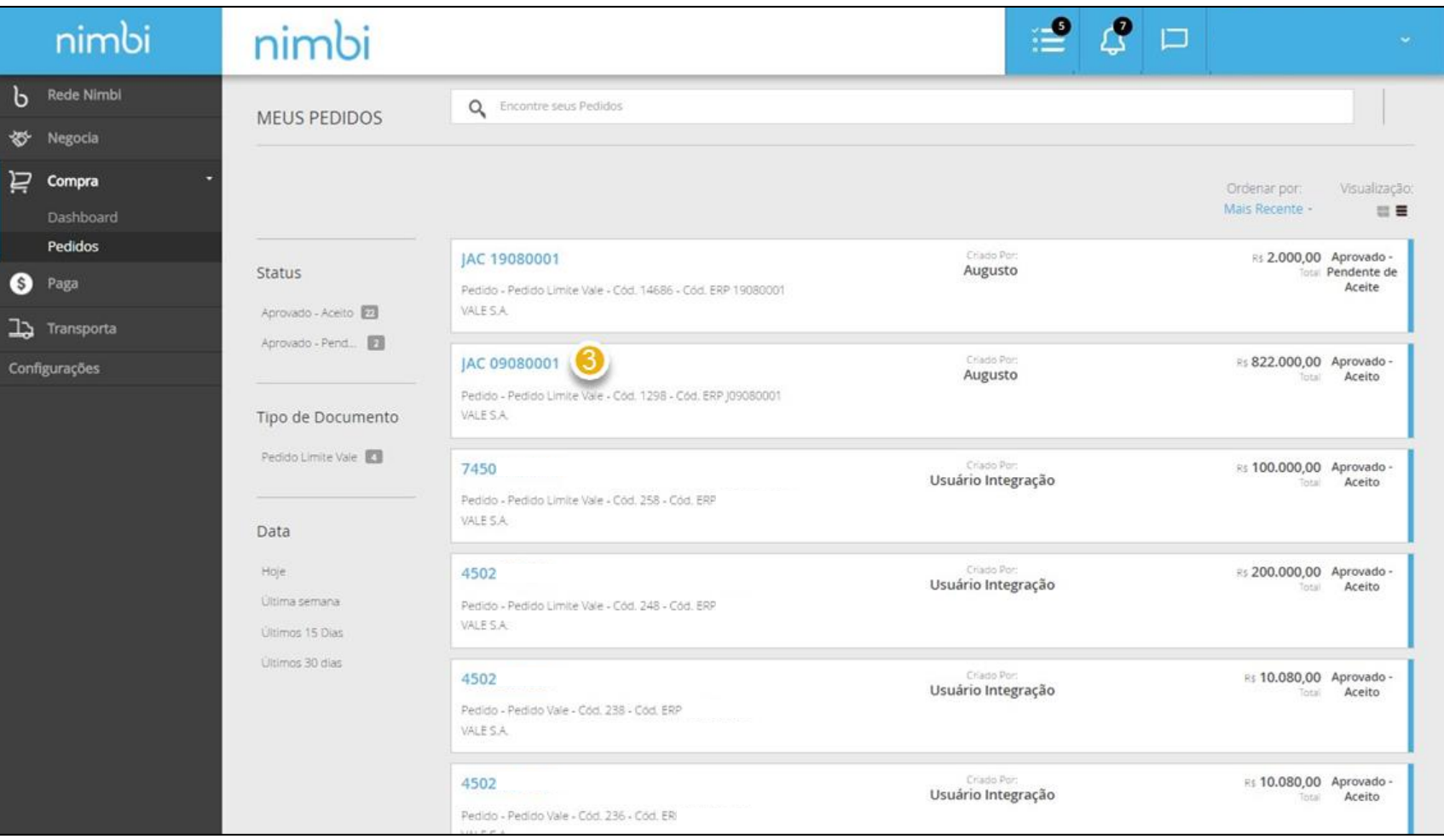

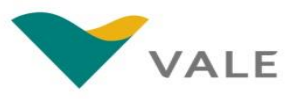

### Criação da ASN Módulo Transporta **[Voltar](#page-1-0)**

- **No pedido selecionado, role a barra lateral e vá em** *"Documento de Referência "* 4
- <sup>5</sup> **Clique em** *"ASN"*
- **Em seguida , clique em** *"Solicitar Coleta"* 6<br>7<br>7
- **As ASNs emitidas para este pedido estarão listadas no campo indicado , clique no código da ASN de interesse para visualizar**

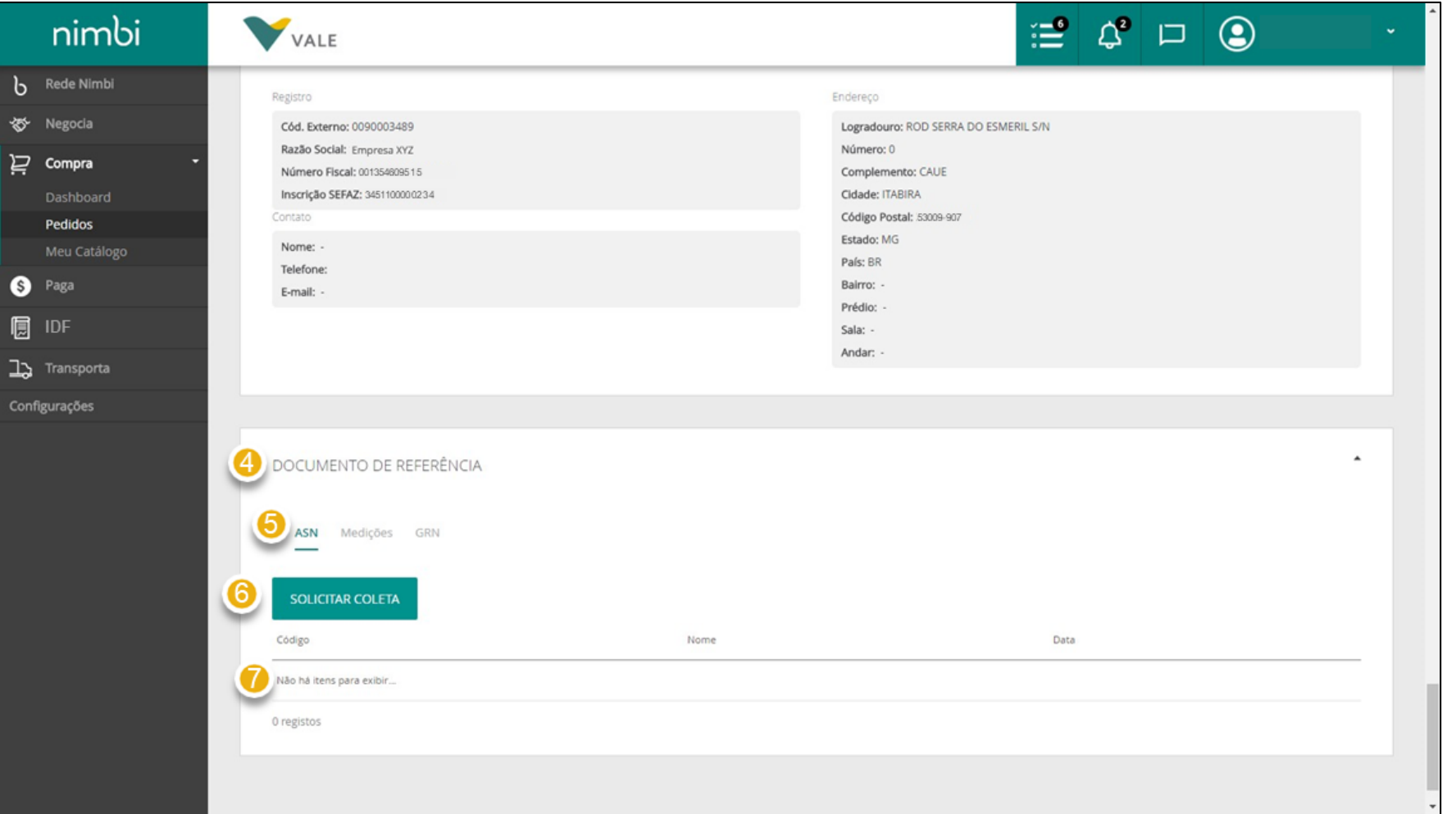

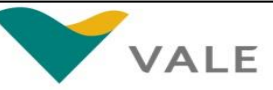

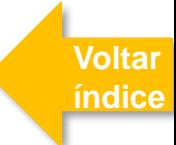

Após clicar em Solicitar Coleta, será exibida a tela para criação de ASN.

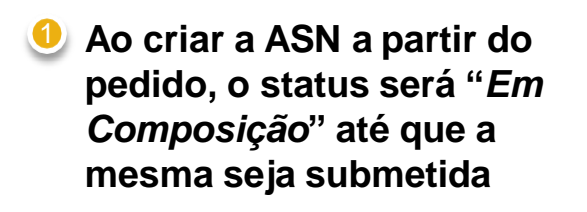

- **O campo "***Cliente***" se refere à empresa compradora do pedido** 2<br>4<br>4
- **Em "***Pedido***" será exibido o número do pedido**
- **Selecione uma opção para o** *"Cenário" (campo obrigatório)* Este campo refere -se ao tipo de cenário que está sendo atendido para a Vale (ex.: Compra de Material) As opções podem variar conforme regras da Vale

#### **IMPORTANTFI**

Os campos obrigatórios estarão sinalizados com um asterisco vermelho.

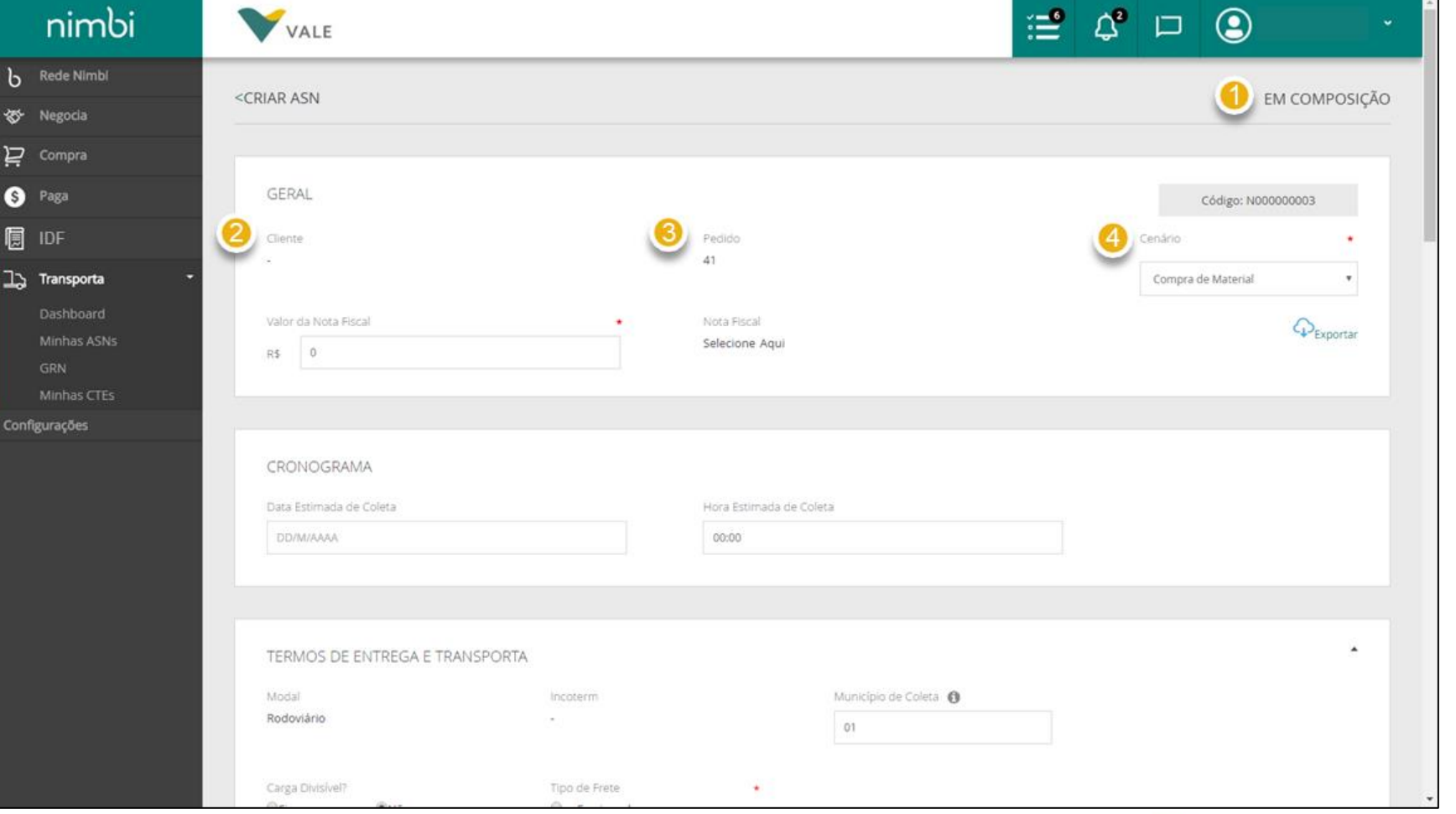

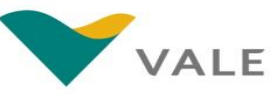

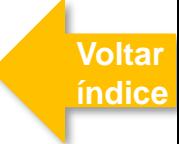

Em seguida, será exibida a tela para criação de ASN. Os campos obrigatórios estão indicados com asterisco.

**Informe o "***Valor da Nota Fiscal***" (***campo obrigatório***).** Caso não possua o valor exato da NF-e, poderá ser informado o valor estimado 5

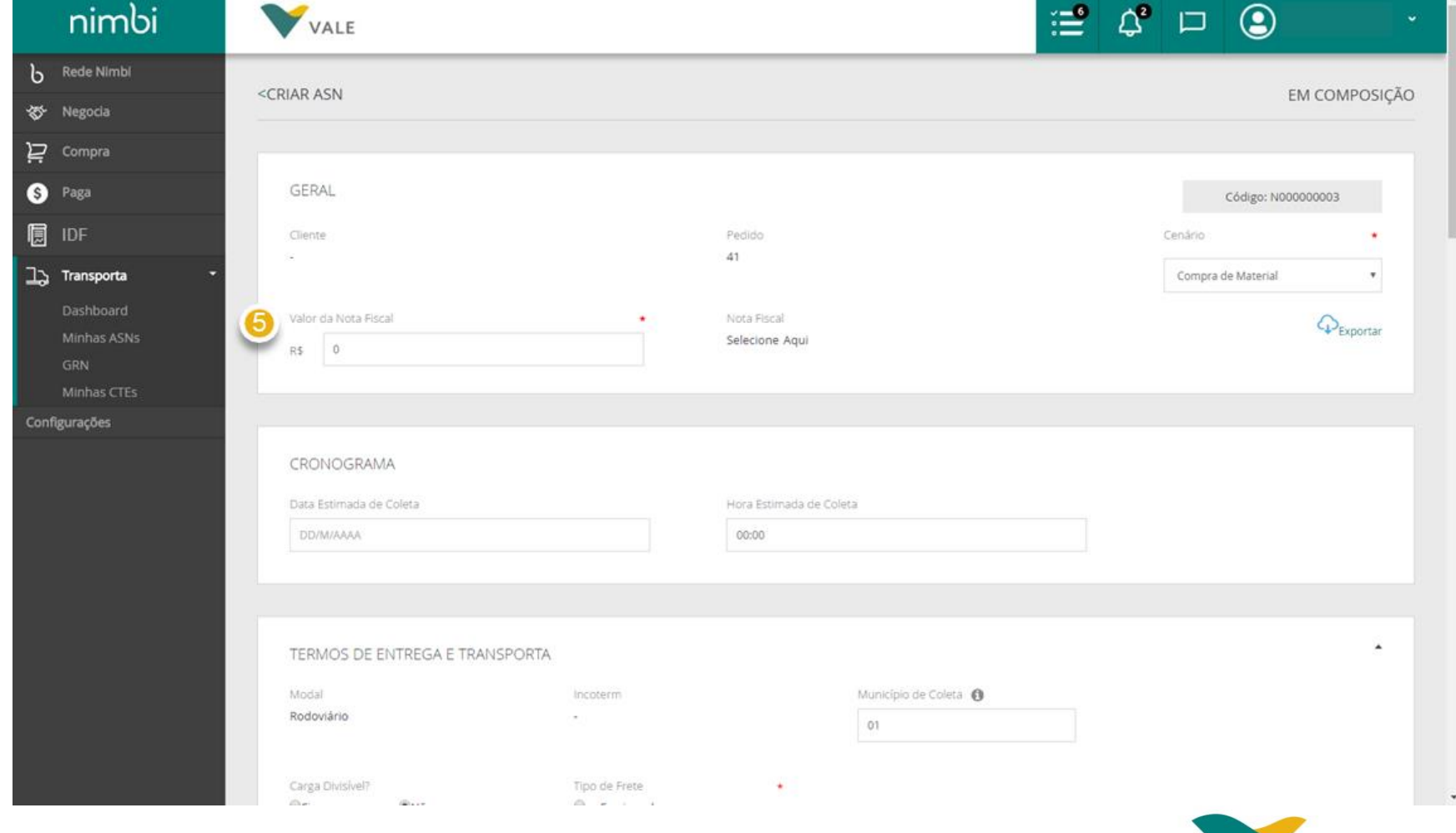

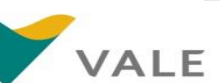

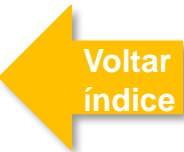

### Criação da ASN Módulo Transporta **[Voltar](#page-1-0)**

**Em "***Nota Fiscal***", clique em** *"SelecioneAqui "* **para selecionar a nota.** Este campo refere - se à Nota Fiscal do material que será transportado através da solicitação de coleta que está sendo gerada 6

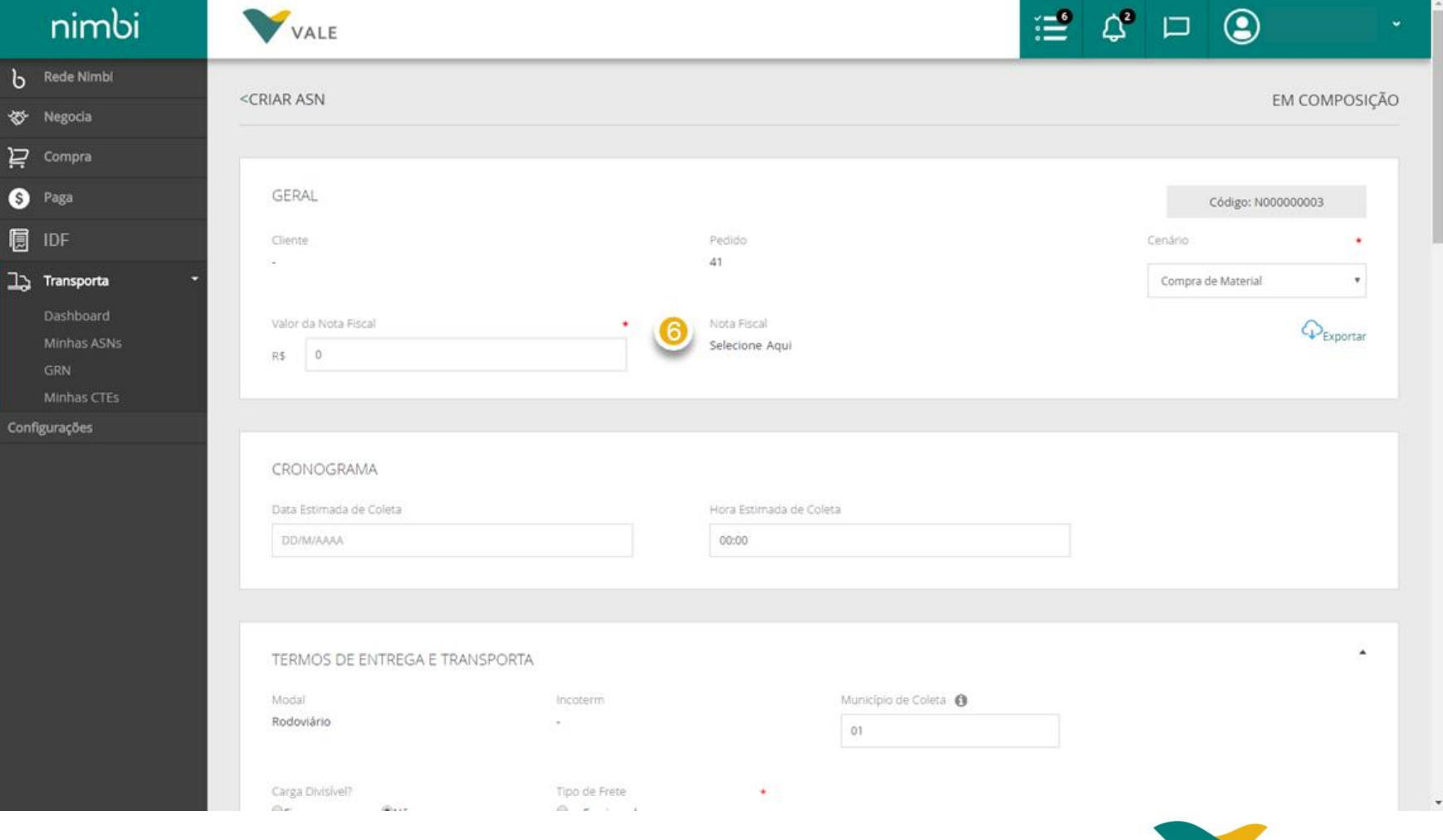

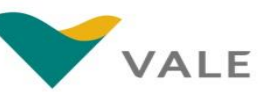

**índice**

b 多 No

戸  $\theta$  Pa

 $\exists$  Tra

Configur

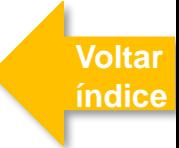

#### **No campo de busca faça a busca pelo número da nota** 7<br>8<br>8

#### *ou*

**Desça a barra de rolagem lateral para encontrar na lista a nota de interesse**

#### **IMPORTANTE!**

Apenas as notas vinculadas ao Pedido de Compra, vinculado à coleta, serão exibidas na listagem .

As notas nesta lista **já foram validadas pela Vale**. A seleção da nota nesta lista mitiga erros no processo de coleta e posterior recebimento do material

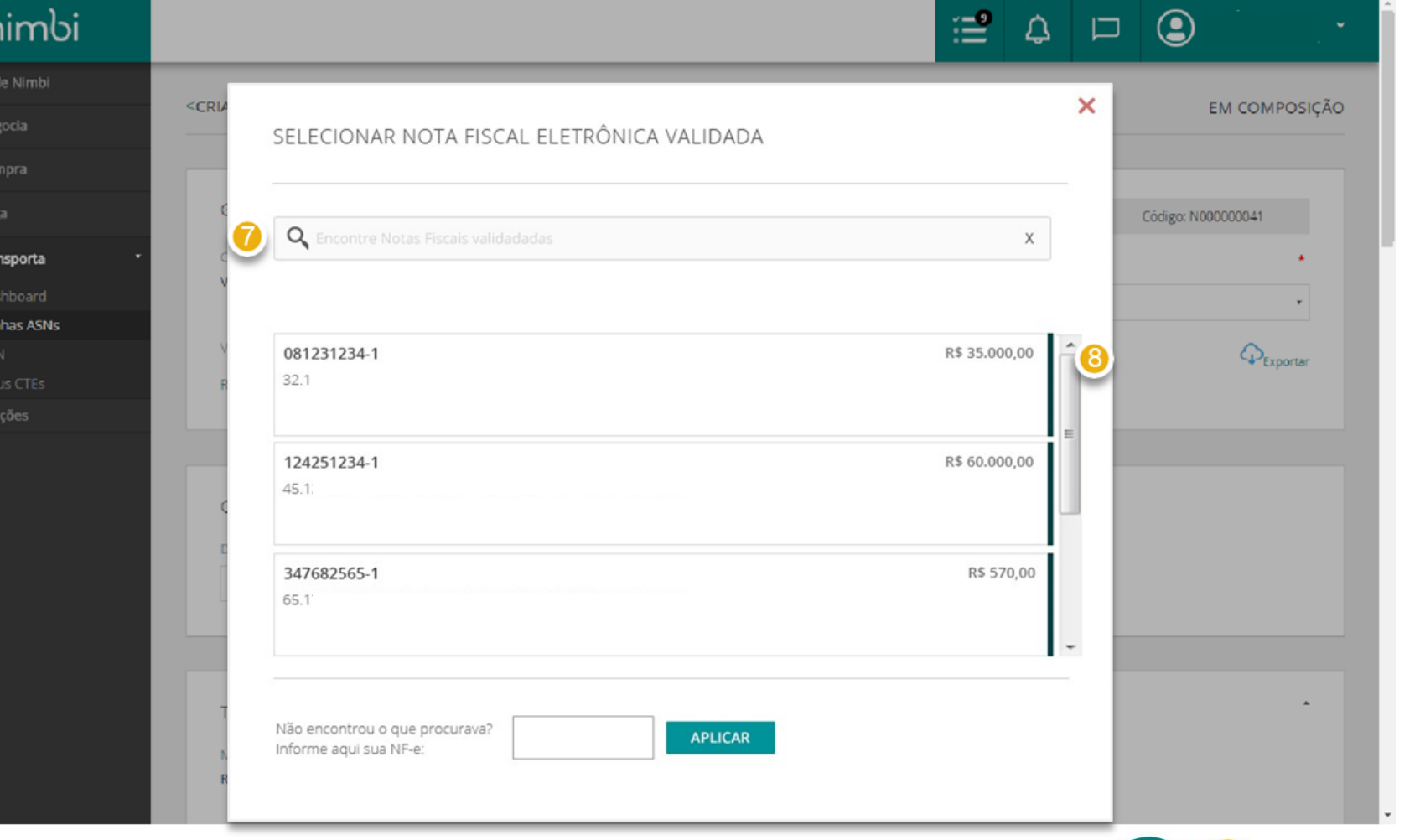

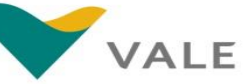

### Criação da ASN Módulo Transporta **[Voltar](#page-1-0)**

**índice**

**Passe o** *mouse* **sobre a nota fiscal de interesse e clique em** *"Selecionar"* 9

**Caso não encontre , insira o número da nota e a série aqui e clique em** *"Aplicar"* **para concluir a ação**

**Este campo estará disponível de acordo com um processo interno da Vale**

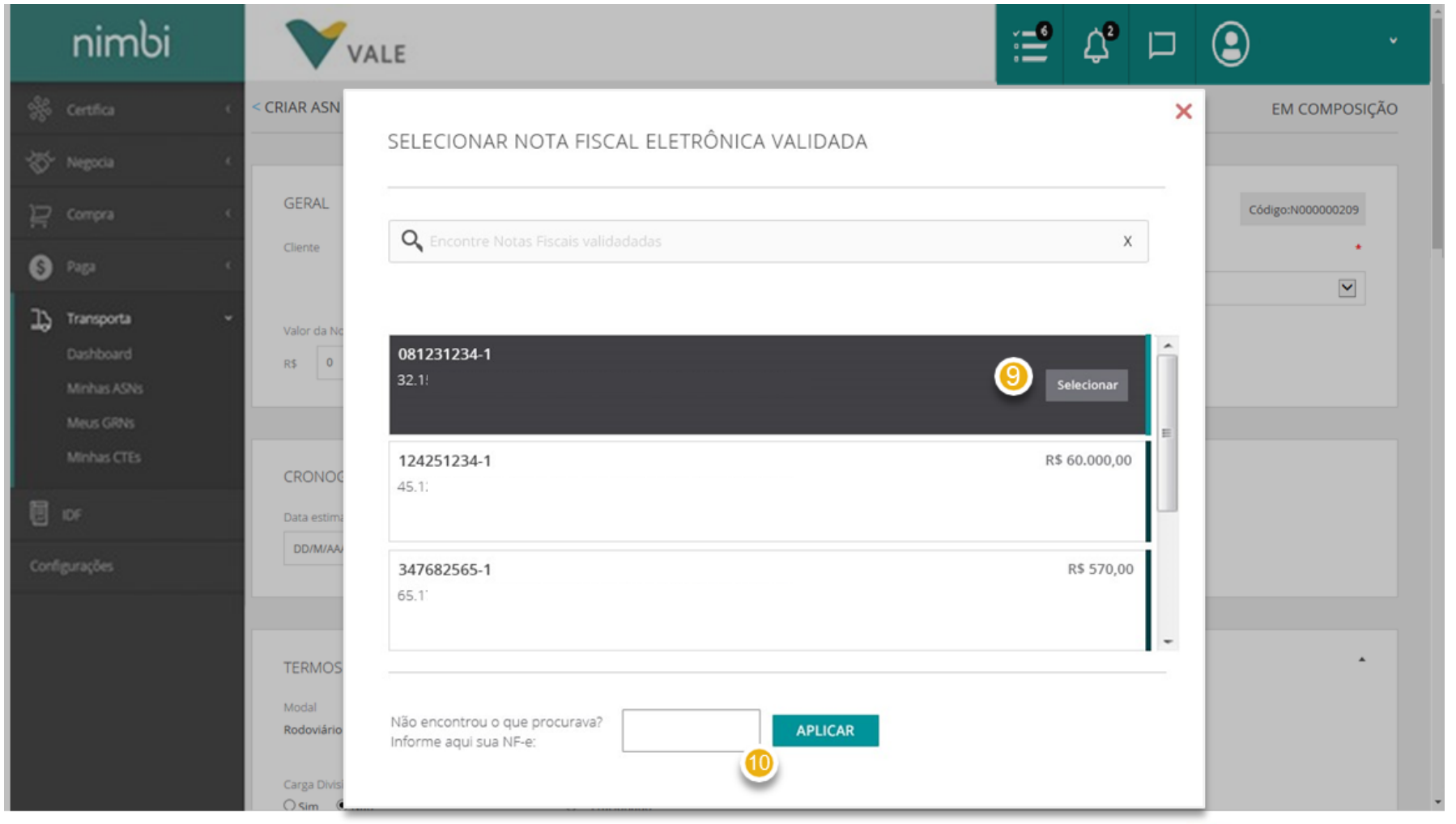

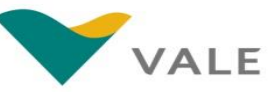

ਸ਼ **S** 

**Ao selecionar a nota, o texto** *"Selecione aqui "* **será substituído pelo número da nota Caso necessite alterar a NF - e selecionada, este número será um link para acessar novamente o** *pop- up*

#### **IMPORTANTE!**

Uma vez selecionada uma NF -e, ela não estará mais disponível para outras solicitações de coleta (caso exista mais de uma coleta para o Pedido)

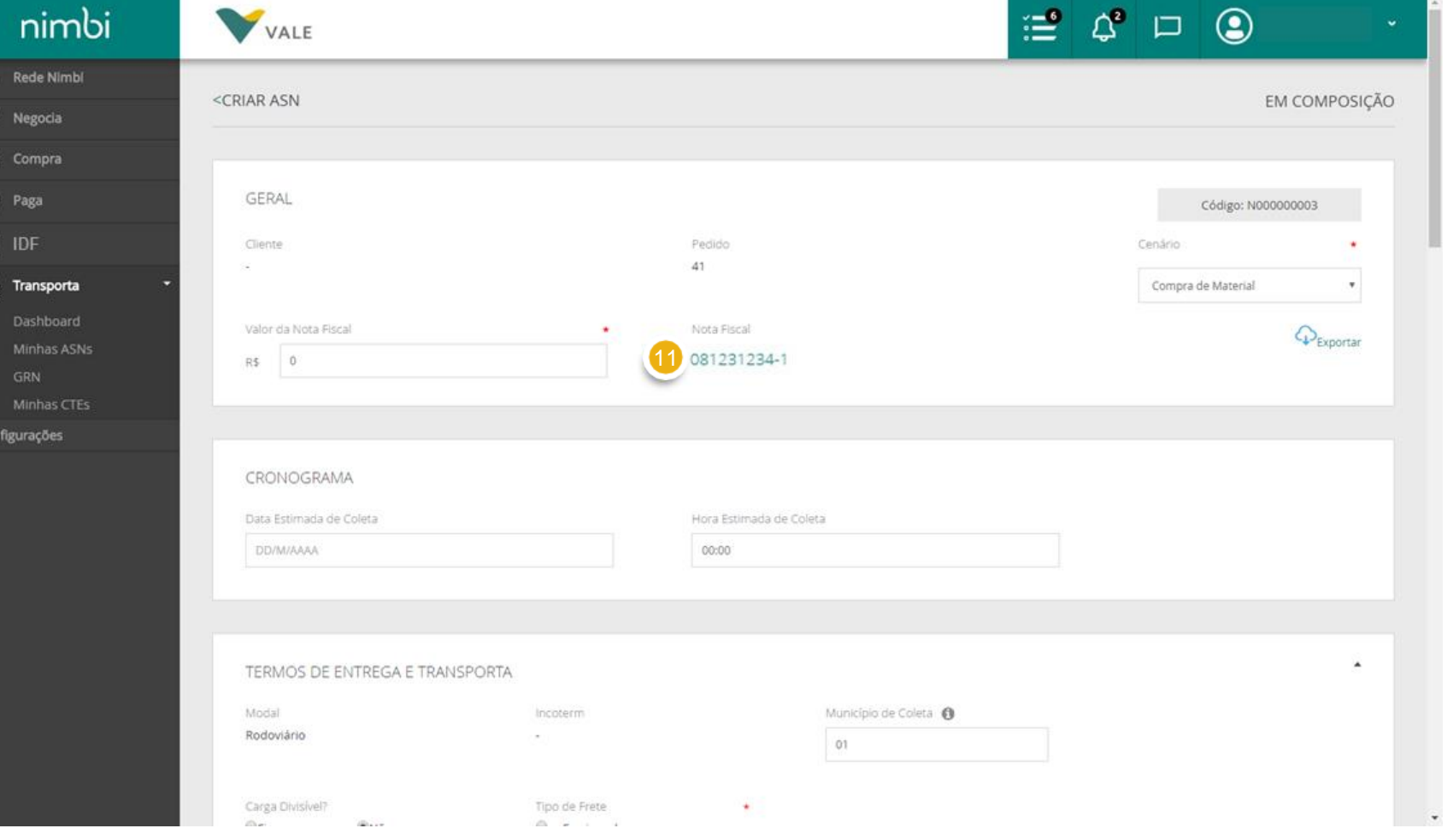

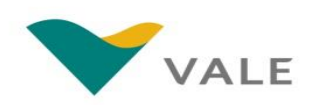

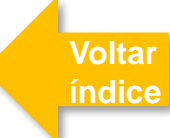

 $\overline{b}$ ₩ N 户  $\bullet$ 圓 E

 $\mathbb{L}$  Tri

Configu

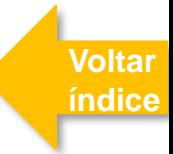

**Em "***Cronograma "* **o fornecedor deverá preencher <sup>a</sup> data e hora estimadas para a coleta do material** Estes campos servirão de informação para a transportadora agendar a retirada da carga (campos obrigató rio s ) 12

**IMPORTANTE!**

Data e hora não podem estar no passado

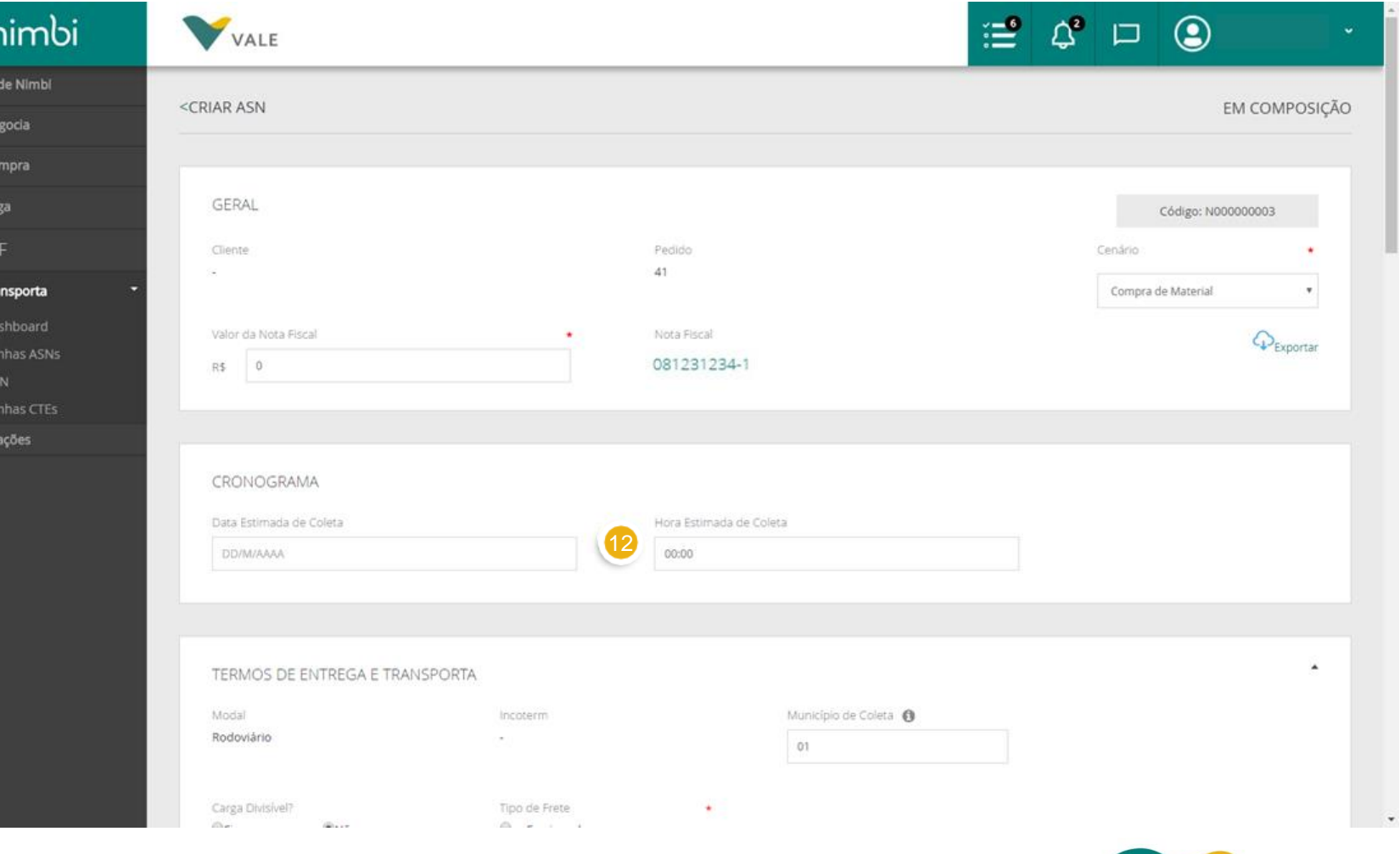

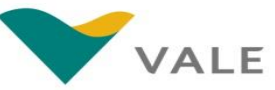

No painel "Termos de Entrega e Transporte" serão exibidos os seguintes campos:

- **"***Modal***" – Estará sempre como "***Rodoviário***"**
	- **O campo "***Município da Coleta***" deverá ser preenchido sempre que o INCOTERM do Pedido de Compra for FCA. Neste campo, o fornecedor deverá informar em qual município da filial da transportadora o fornecedor entregará a mercadoria**
- **Indique aqui se a carga é divisível (sim ou não), caracterizando se são vários volumes ou não a serem transportados**

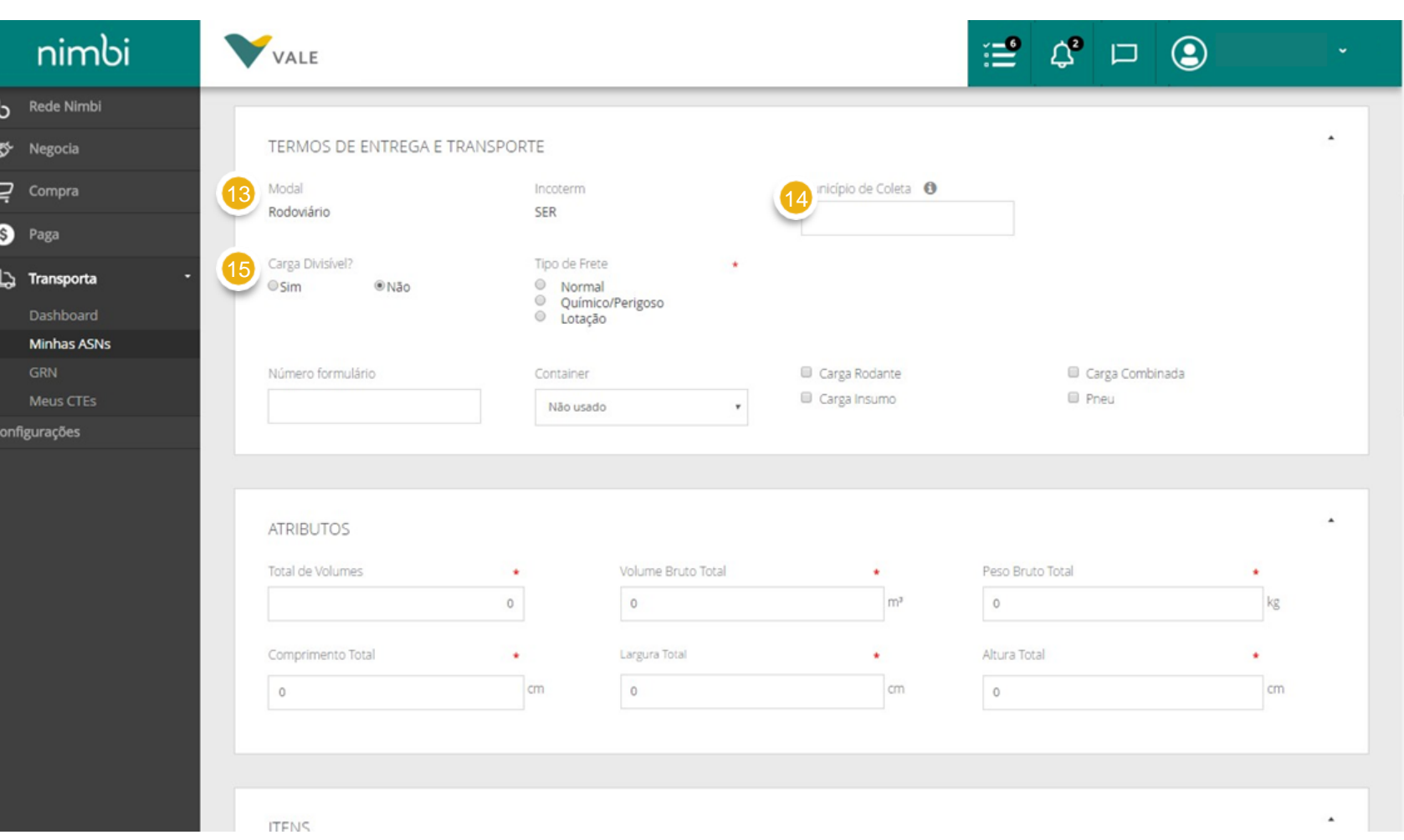

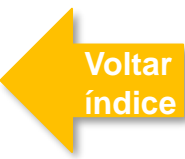

**Selecione o tipo de carga:** *"Fracionado", "Químico/Perigoso " ou "Lotação",* conforme o material que será transportado

Caso o material seja "*Químico/Perigoso*" ou por Lotação , você precisará incluir novas informações , conforme exibido nos próximos slides.

A opção "*Lotação*" estará disponível de acordo com o processo interno da Vale

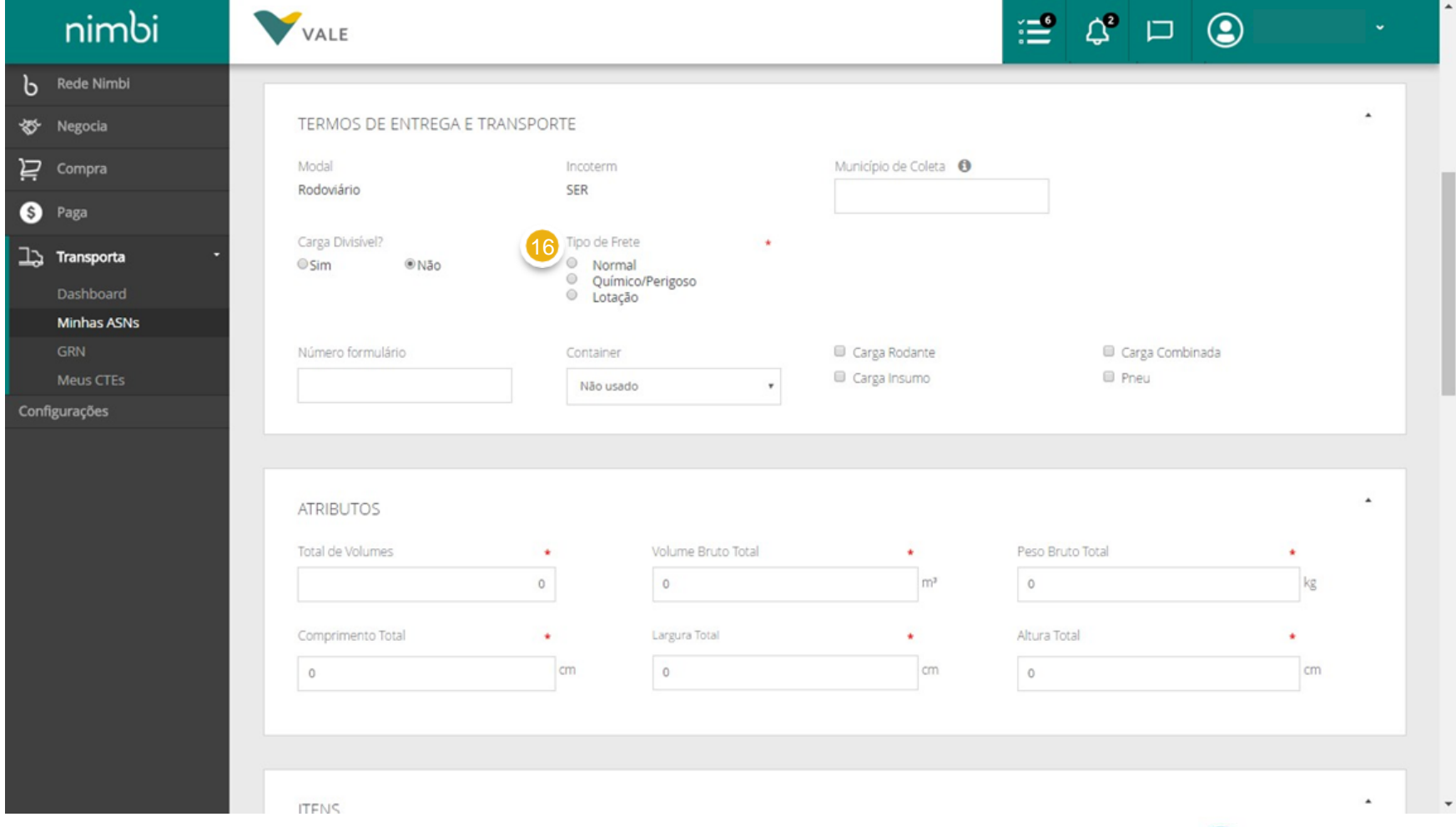

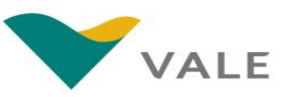

**Caso seja selecionado o tipo de transporte "***Químico/Perigos o* **" será exibido o campo para inclusão do número ONU (obrigatório)**  $\bf{r}$ 

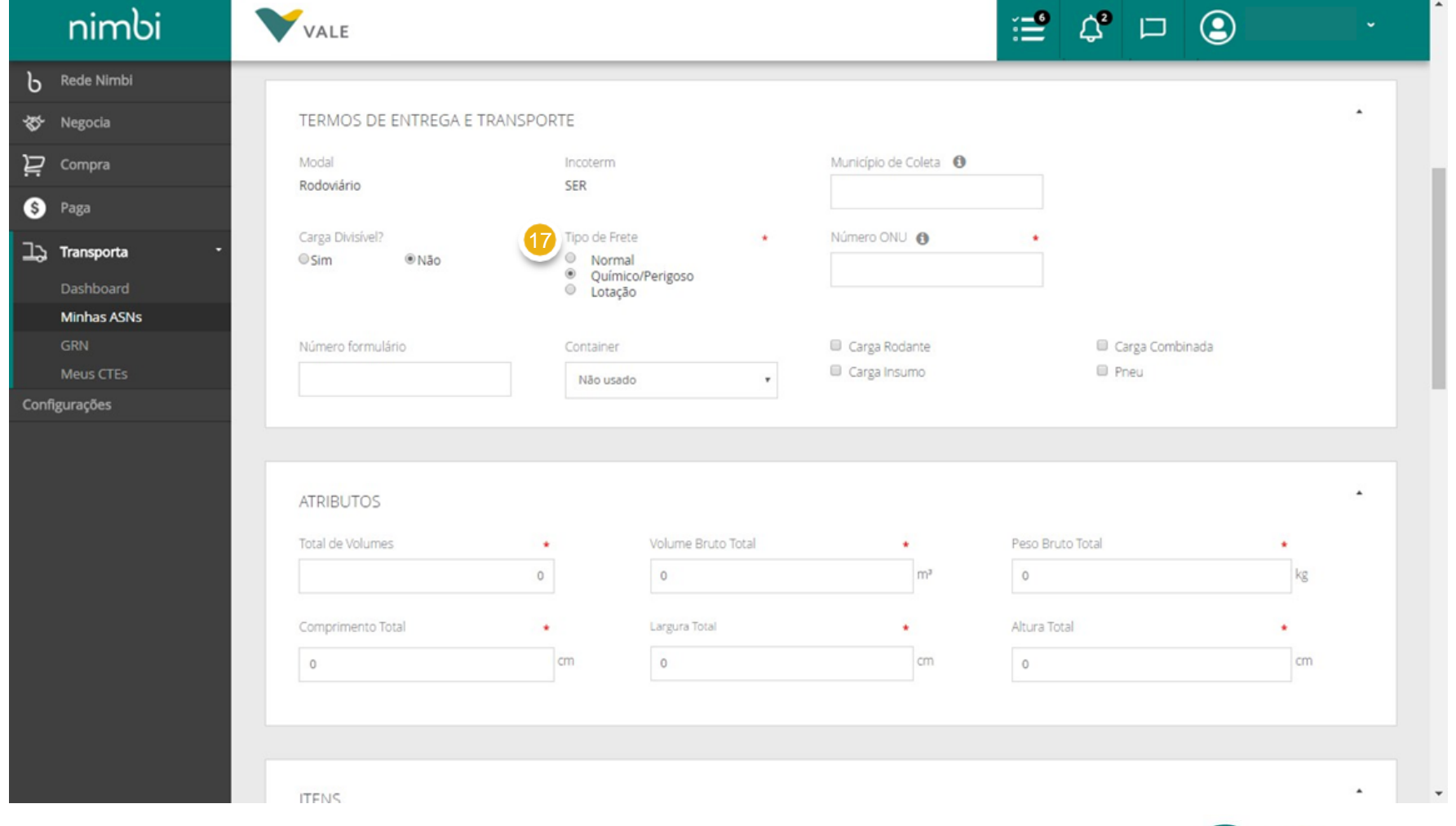

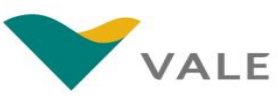

**índice**

**[Voltar](#page-1-0)** 

**[Voltar](#page-1-0)  índice**

**Inserir o "***Número ONU***"**  *-* Refere -se ao código ONU de classificação do material químico /perigoso conforme legislação vigente Este código é importante pois a transportadora irá determinar o tipo de veículo e as licenças obrigatórias a seus motoristas para a 18

Para os outros tipos de transporte, este campo não será exibido

retirada do material

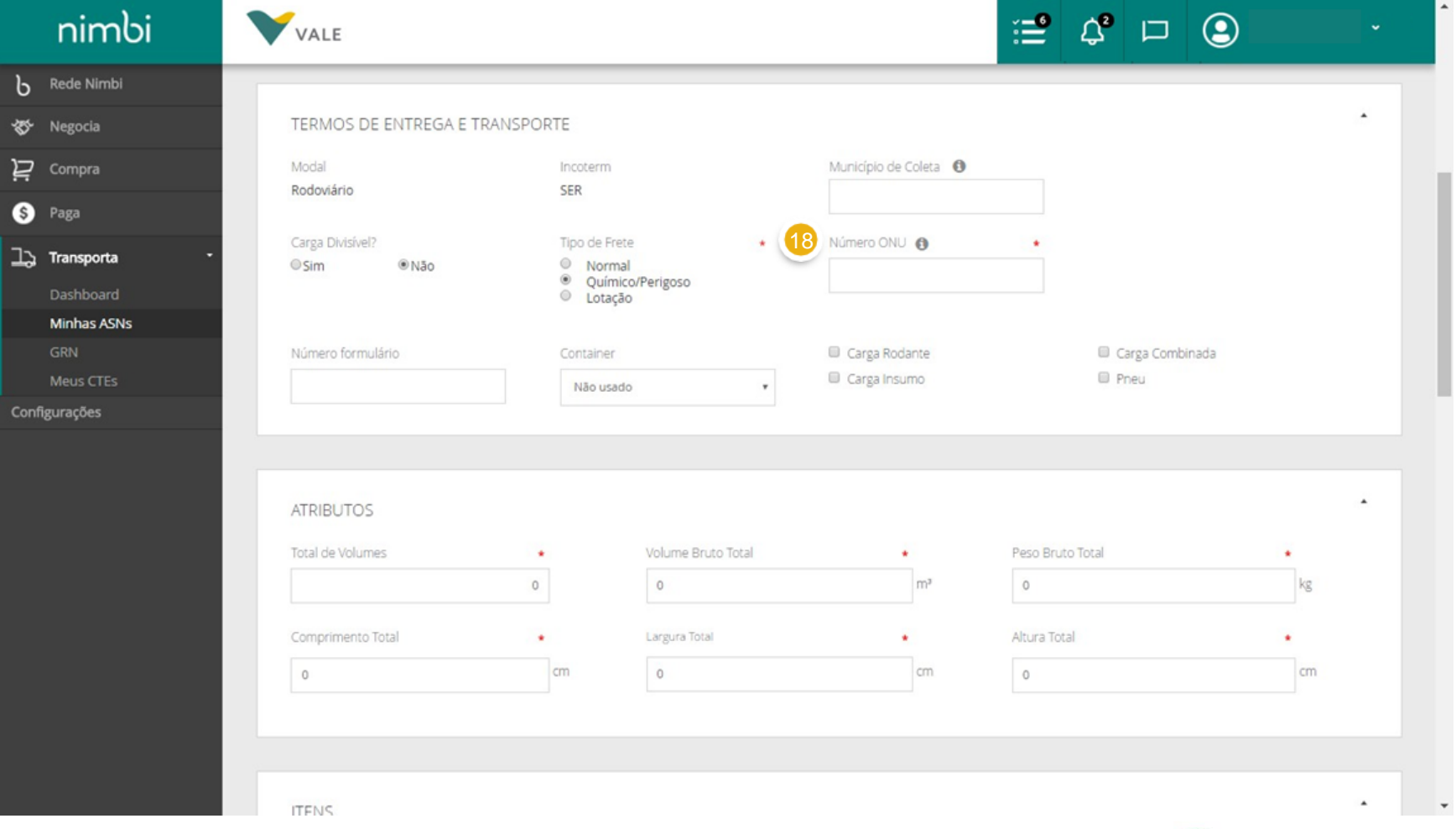

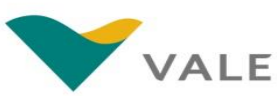

**Caso esteja disponível e seja selecionado o tipo de transporte "***Lotação***" será exibido o campo para inclusão do tipo de veículo (obrigatório)**

#### **Selecione aqui o tipo de veículo** 20

O veículo selecionado determinará o tipo que será enviado para a coleta do material Para a seleção do tipo de veículo deverão ser observados o peso, dimensões e características da carga.

Para os outros tipos de transporte, este campo não será exibido

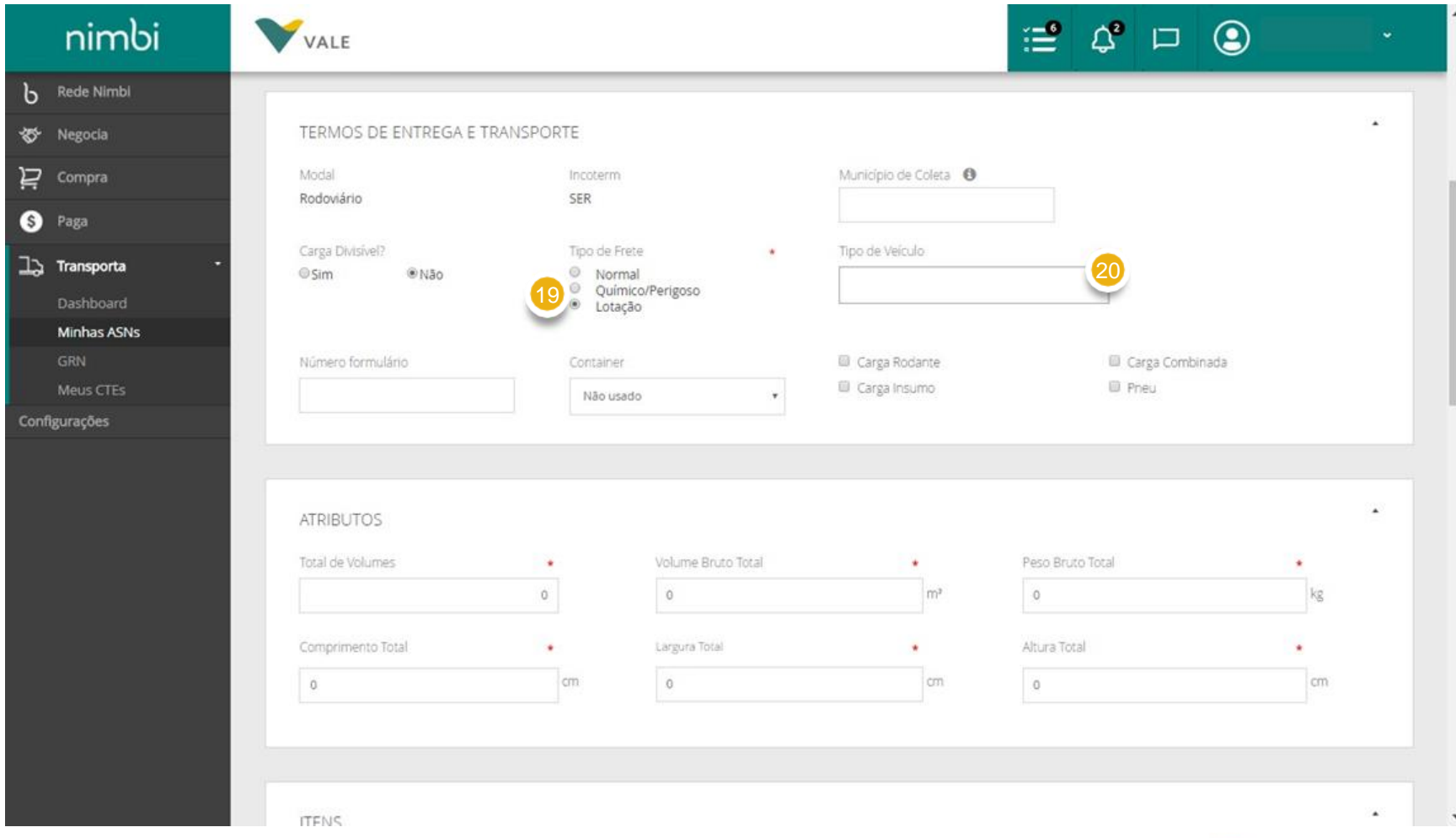

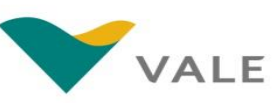

- **O fornecedor deverá incluir um número de formulário se aplicável (campo não obrigatório ) conforme regra da Vale** 21
- **Em "***Container***" selecione o tamanho , caso aplicável** - Este campo deverá ser selecionado apenas se material estiver unitizado dentro de um Container, caso contrário deverá ser selecionado "*Não Utilizado* " 22

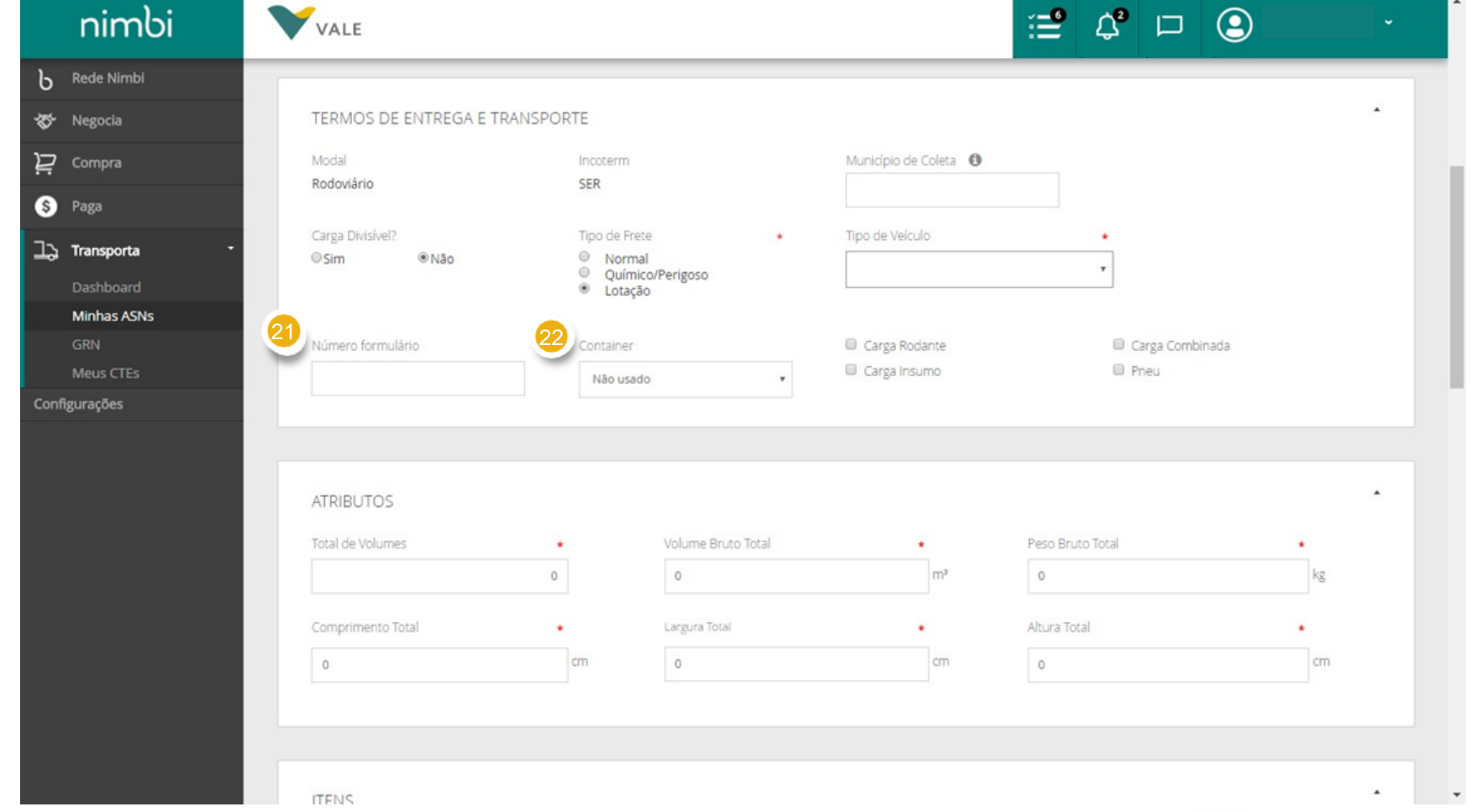

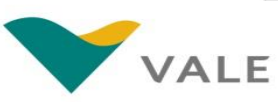

৳ ₩

片  $\bullet$ ゔ

Config

- **Neste bloco , somente marque as opções se aplicáveis à carga . Atenção: Estes campos deverão ser selecionados apenas com instrução da Vale** 23
	- ▪**Carga Rodante** Material refere -se a veículo automotor
	- ▪**Carga Insumo** Material refere -se a insumos para a Vale
	- ▪**Carga Combinada :**
	- Selecionado apenas com instrução da Vale para determinadas consolidações de carga
	- ▪**Pneu:** material transportado refere -se a pneus

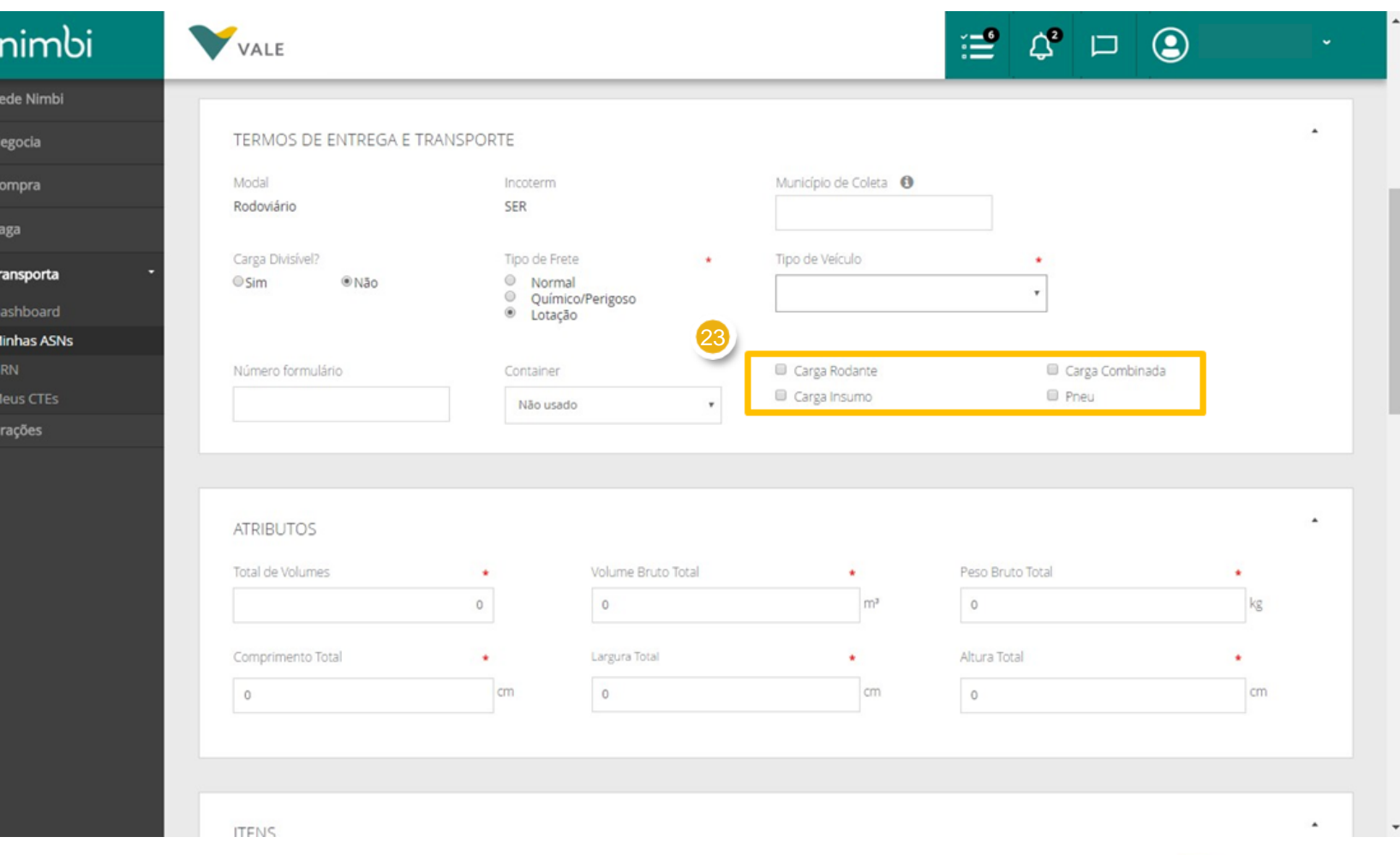

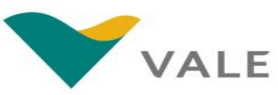

**No painel** *"Atributos "* **indique o detalhamento da carga:** 24

> ▪*"Total de volumes*": quantidade de volumes serão transportados (Ex: 2 caixas)

▪"*Volume bruto total*" em  $m<sup>3</sup>$ 

▪"*Peso bruto total*" da carga em KG

▪"*Comprimento total*" em cm: informar tamanho do maior volume

▪"*Largura total*" em cm: informartamanho do maior volume

▪"*Altura total*" em cm: informar tamanho do maior volume

Obs: Todos os campos acima são obrigatórios

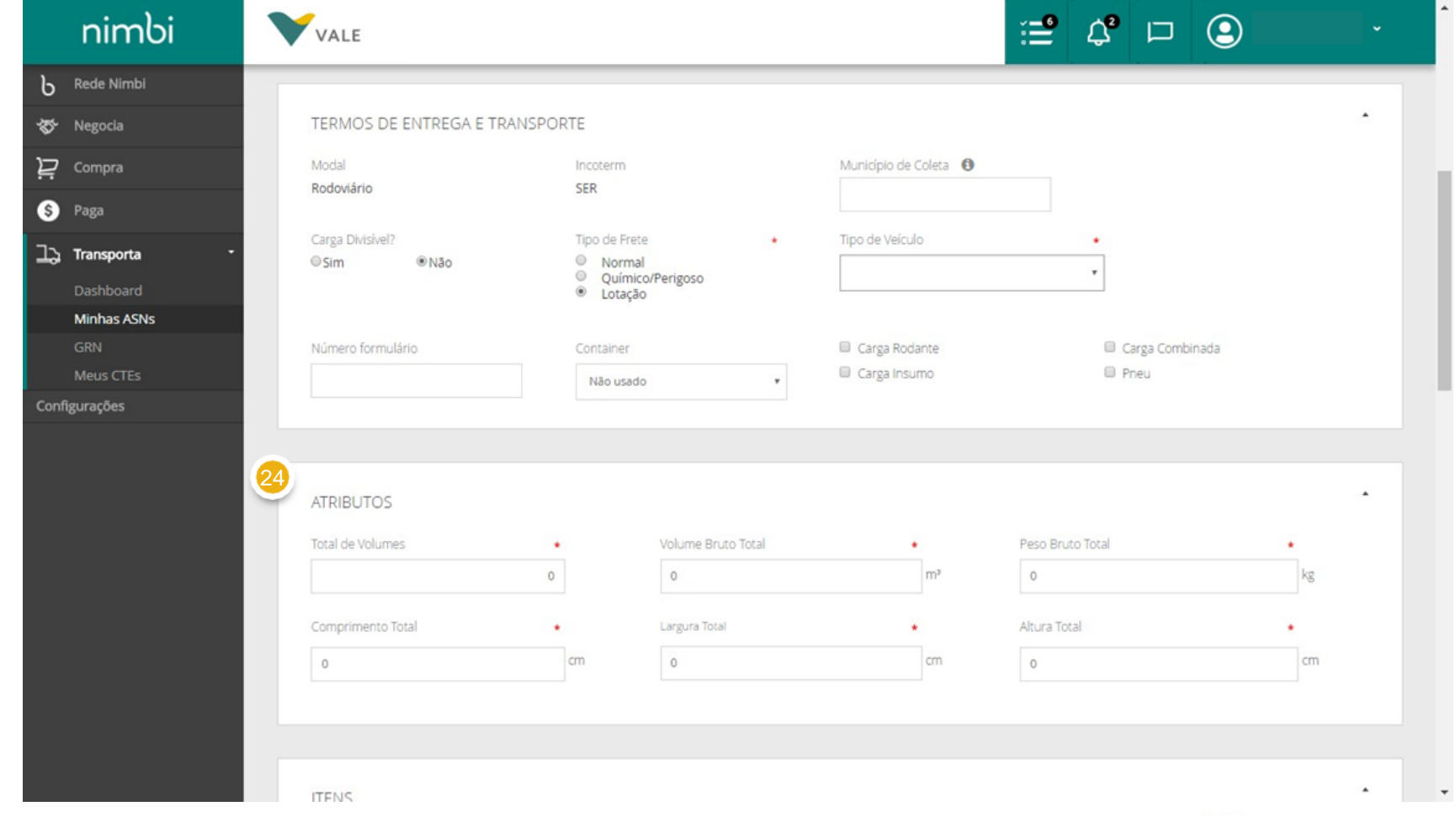

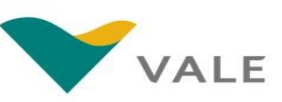

Em pedidos que possuam itens para diferentes localidades da Vale, o fornecedor deverá sempre gerar uma coleta para cada destino.

- **No painel** *"Itens"* **selecione o local de entrega, conforme destino do material**  25
- **Ao selecionar o local, o**  <sup>25</sup> <sup>26</sup> **sistema exibe automaticamente os itens do pedido que estão direcionados para este destino**

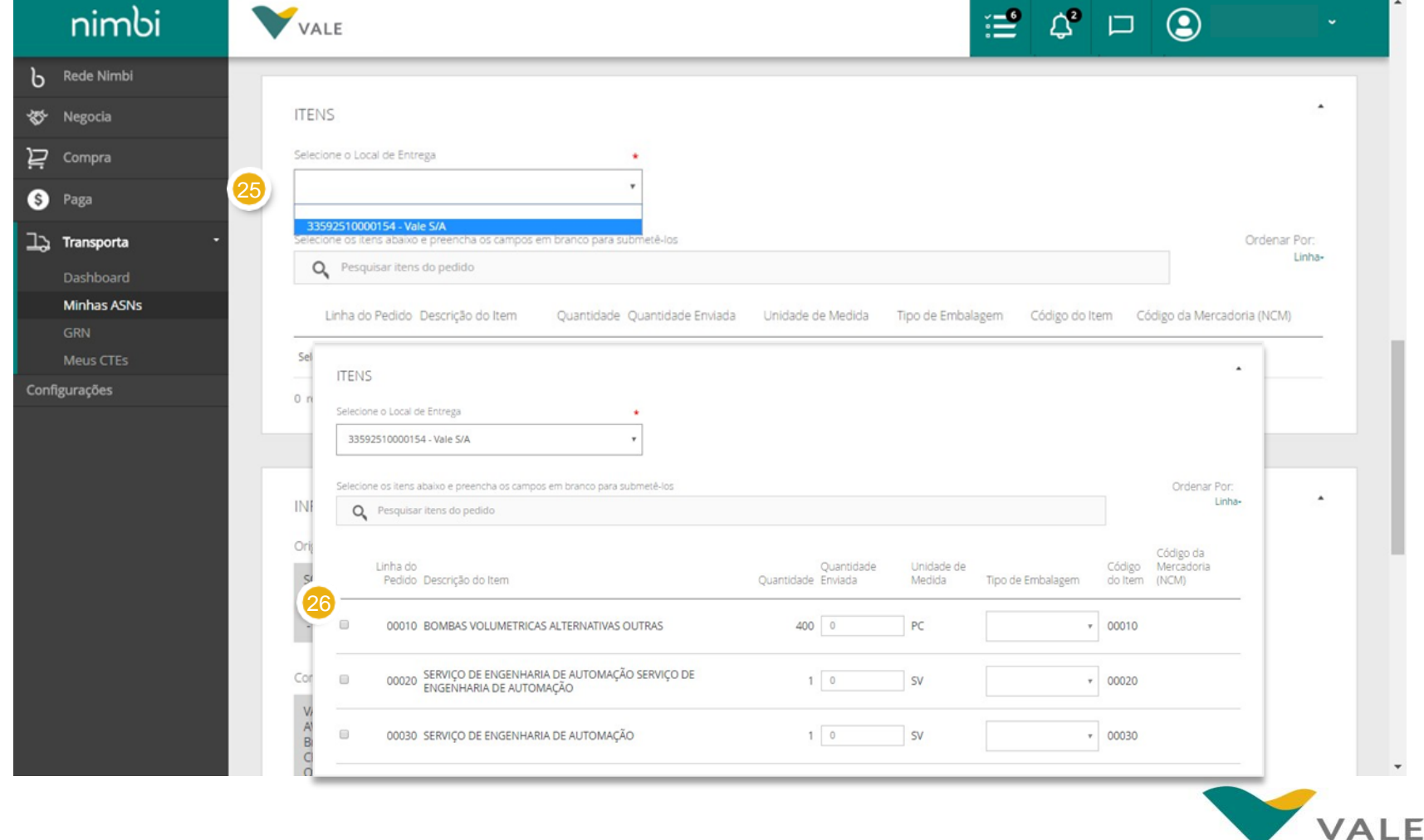

 $\mathbf b$ ₩ 片  $\bullet$  $\Rightarrow$  m

Configur

**A busca pode ser realizada pela descrição do item, código do item ou NCM (código da mercadoria ) Ao inserir a informação clique na lupa ou aperte "***Enter"* 27

> Obs: A lista exibirá somente os itens correspondentes ao resultado da busca

**O fornecedor poderá alterar a ordem da lista clicando em** *"Linha"* **no campo** *"Ordenar por"* **. Os critérios de ordenação disponíveis são : "***Linha", "Descrição", "Código do Item" e "NCM"* 28

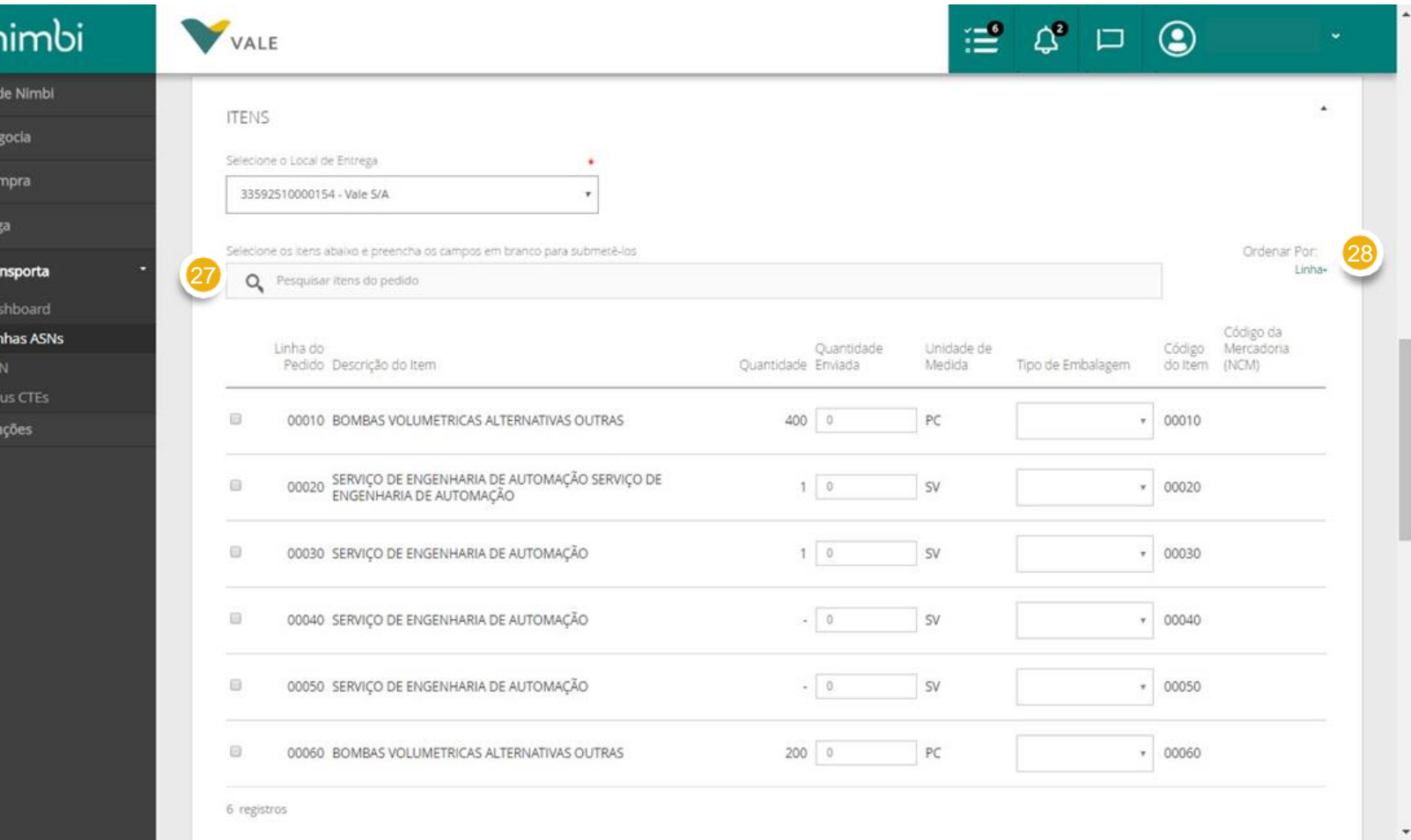

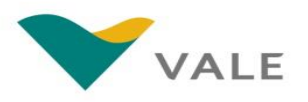

 $\mathbf b$ ₩

片  $\bullet$ ユ

Configu

#### **Clique na caixa para selecionar o item** 29

<sup>20</sup> **Para cada item selecionado , deverá ser informado a quantidade enviada** 30

#### **Deverá selecionar também o "***Tipo de embalagem* **"** 31

Obs: A quantidade enviada deverá ser diferente da total apenas se o material do Pedido de Compra for entregue de forma Parcial .

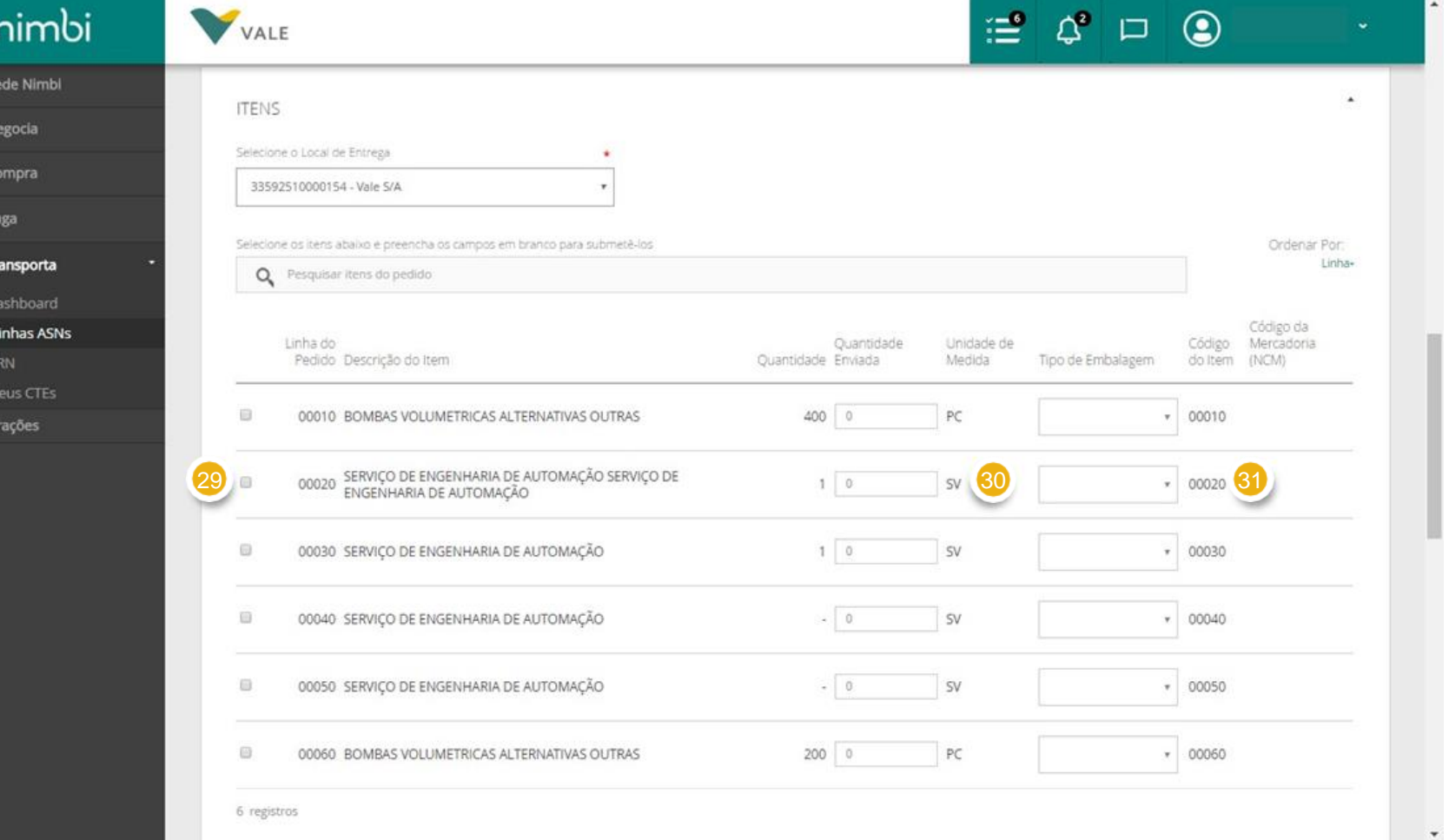

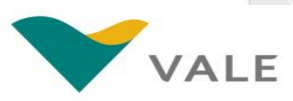

**O painel "***Informações dos Parceiros***" exibe informações de endereço e pessoa de contato da origem , destino, comprador e fornecedor conforme determinação do Pedido de Compra** 32

**O local aonde a transportadora irá retirar a carga está determinado no campo** *"Origem "*

23 **O campo**  *"Destino "* **só estará visível após ASN submetida, uma vez que o destino dependerá da escolha do endereço no painel anterior** 33

Obs: Estes campos são informativos e não podem ser alterados

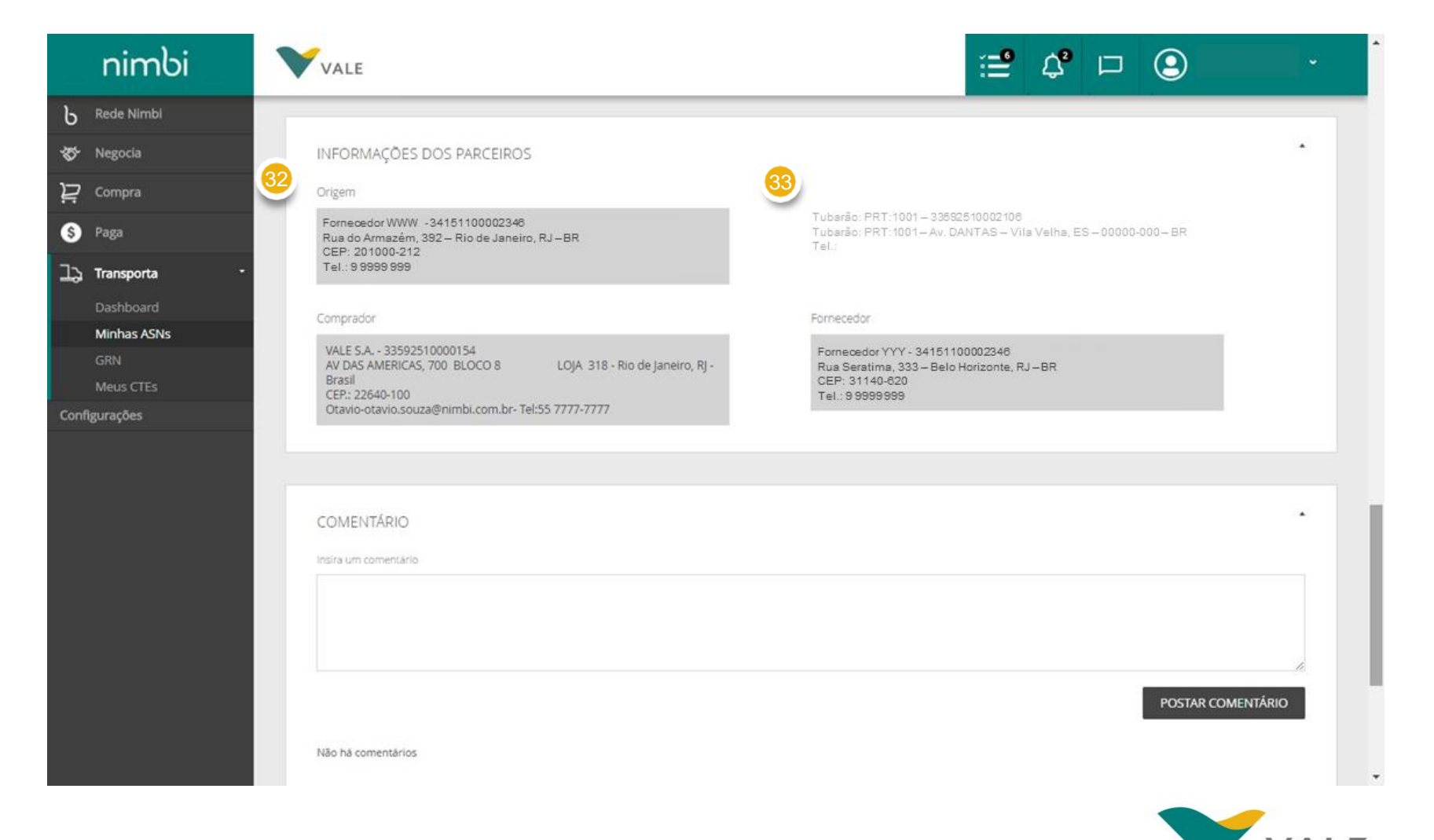

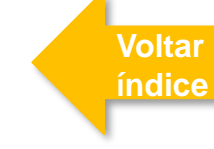

- **O fornecedor poderá incluir comentários** O limite para recebimento pela Vale é de 80 caracteres 34
- **Para postar , clique em** *"Postar Comentário "* 35
- **Em "***Acompanhamen to "* **o fornecedor poderá acompanhar as mudanças de status da ASN e histórico de datas** 36

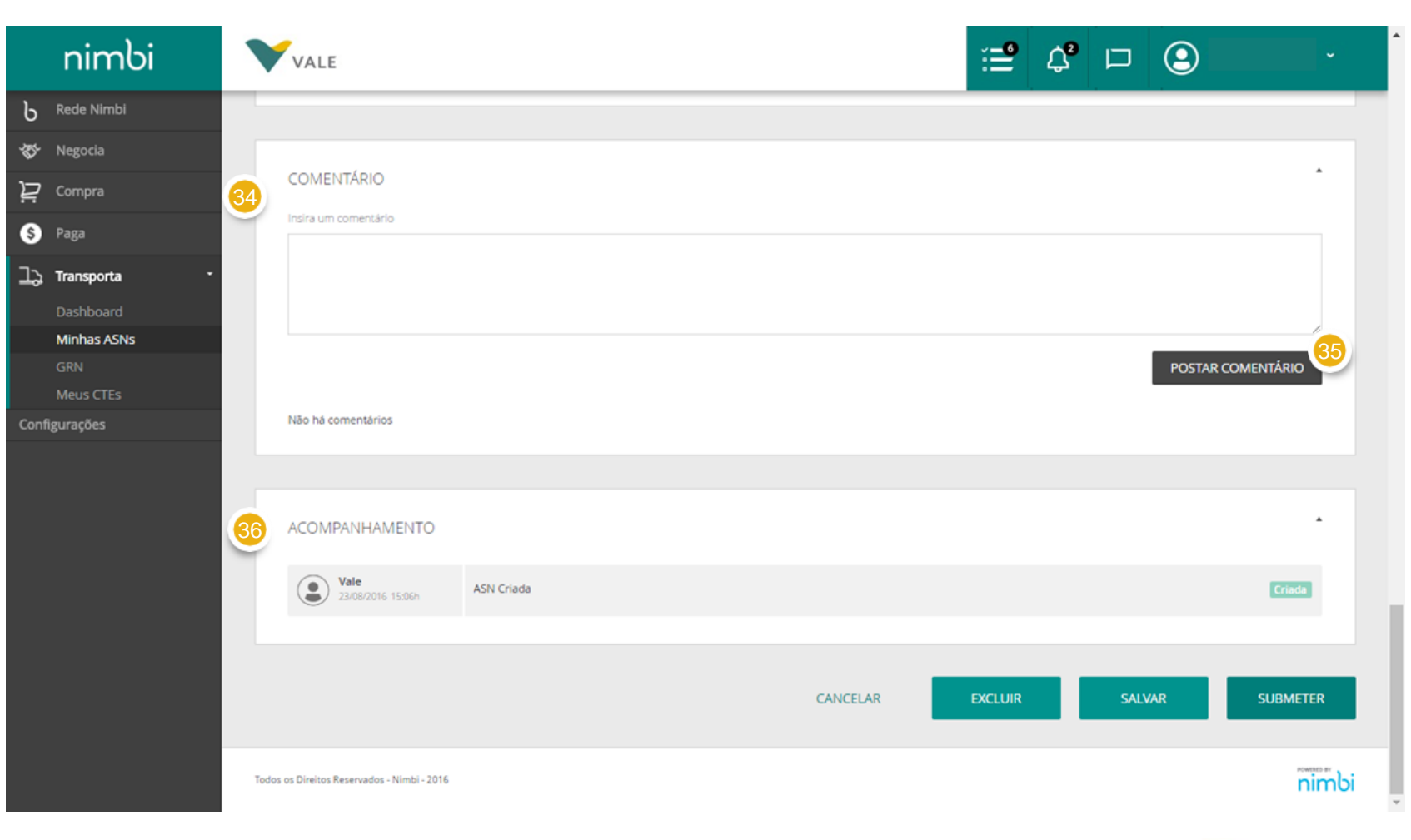

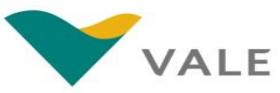

b ₩ 片 6 ユ

- **Caso ainda não tenha sido submetida, o fornecedor poderá "***Excluir"* **a ASN, ou**  *"Salvar"* **as alterações realizadas** A exclusão apagará todo o preenchimento realizado pelo fornecedor Na opção Salvar, a ASN não será enviada e o fornecedor retornará a tela com a listagem deASNs 37
- **Ao concluir o preenchimento dos campos obrigatórios , o fornecedor deverá clicar em** *"Submeter"* **para enviar a solicitação de coleta para a Vale** 38

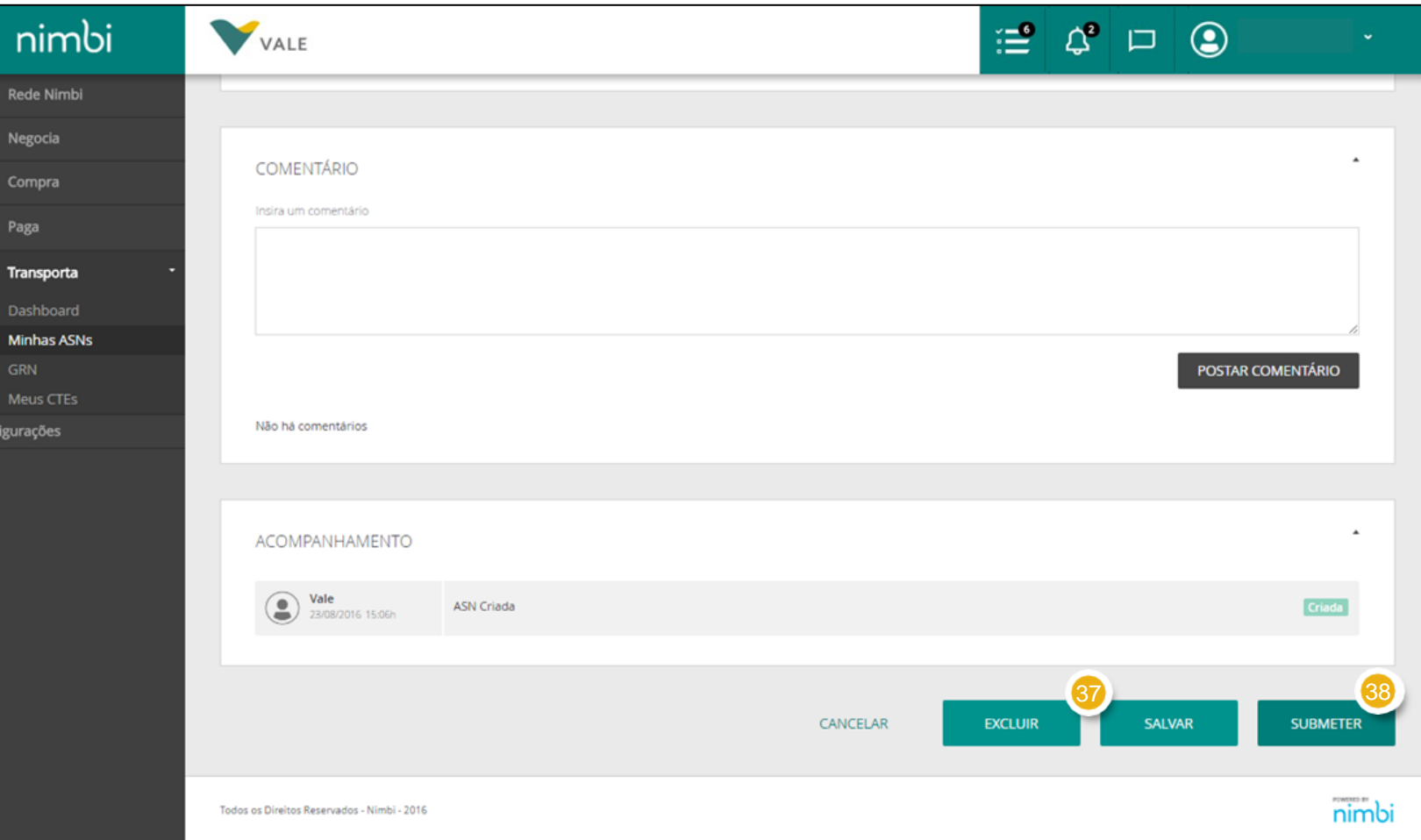

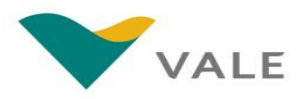

Ao clicar em Submeter, será exibido um pop -up para confirmação do envio da ASN.

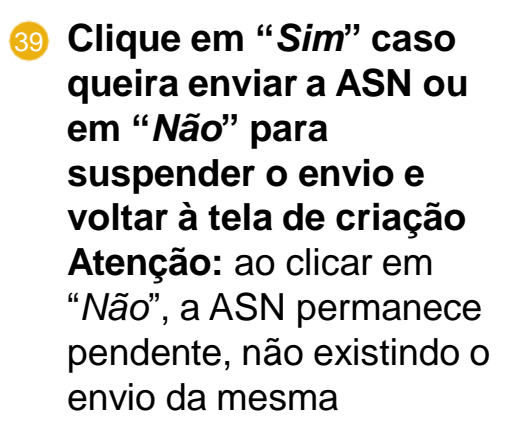

#### **IMPORTANTE!**

Uma vez submetida a ASN, o fornecedor não poderá mais realizar alterações na solicitação. Somente a Vale está autorizada a realizar alterações em uma coleta já enviada à transportadora .

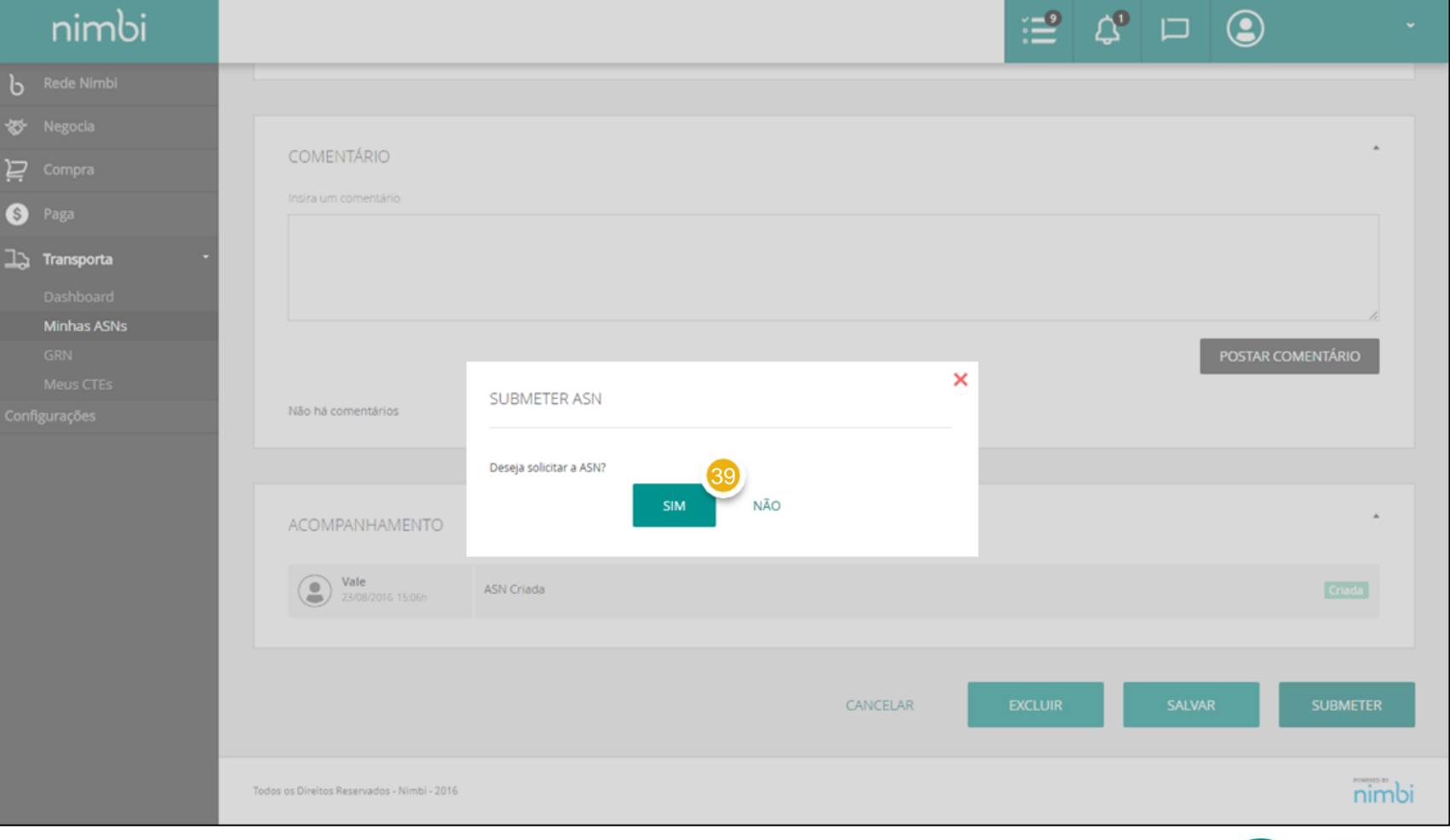

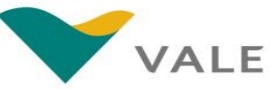

O fornecedor será direcionado para a lista de ASNs.

- **A ASN submetida será exibida com o status atualizado para** *"Solicitado"* 1<br>3<br>3
- **A data de emissão também será atualizada**
- **Clique aqui para visualizar a ASN solicitada**

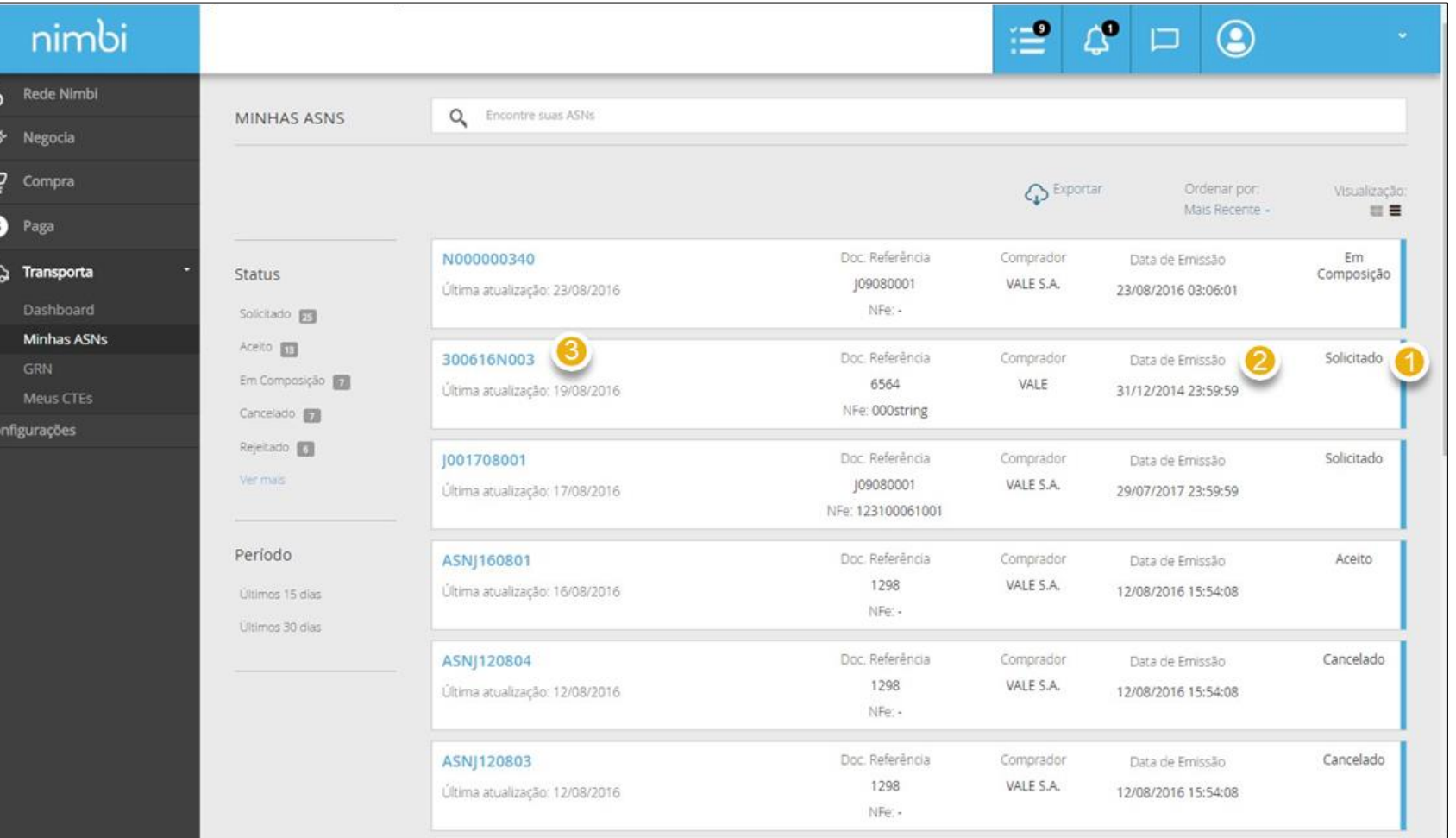

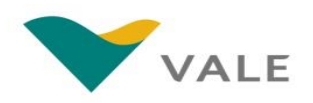

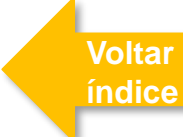

#### Como visualizar

Será possível visualizar as atualizações nos seguintes campos:

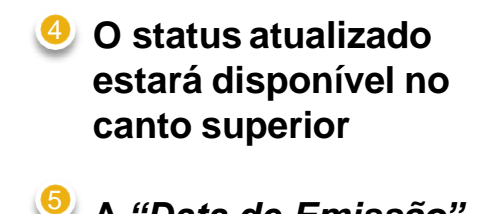

**A** *"Data de Emissão "* **estará visível no painel "***Cronograma***"**

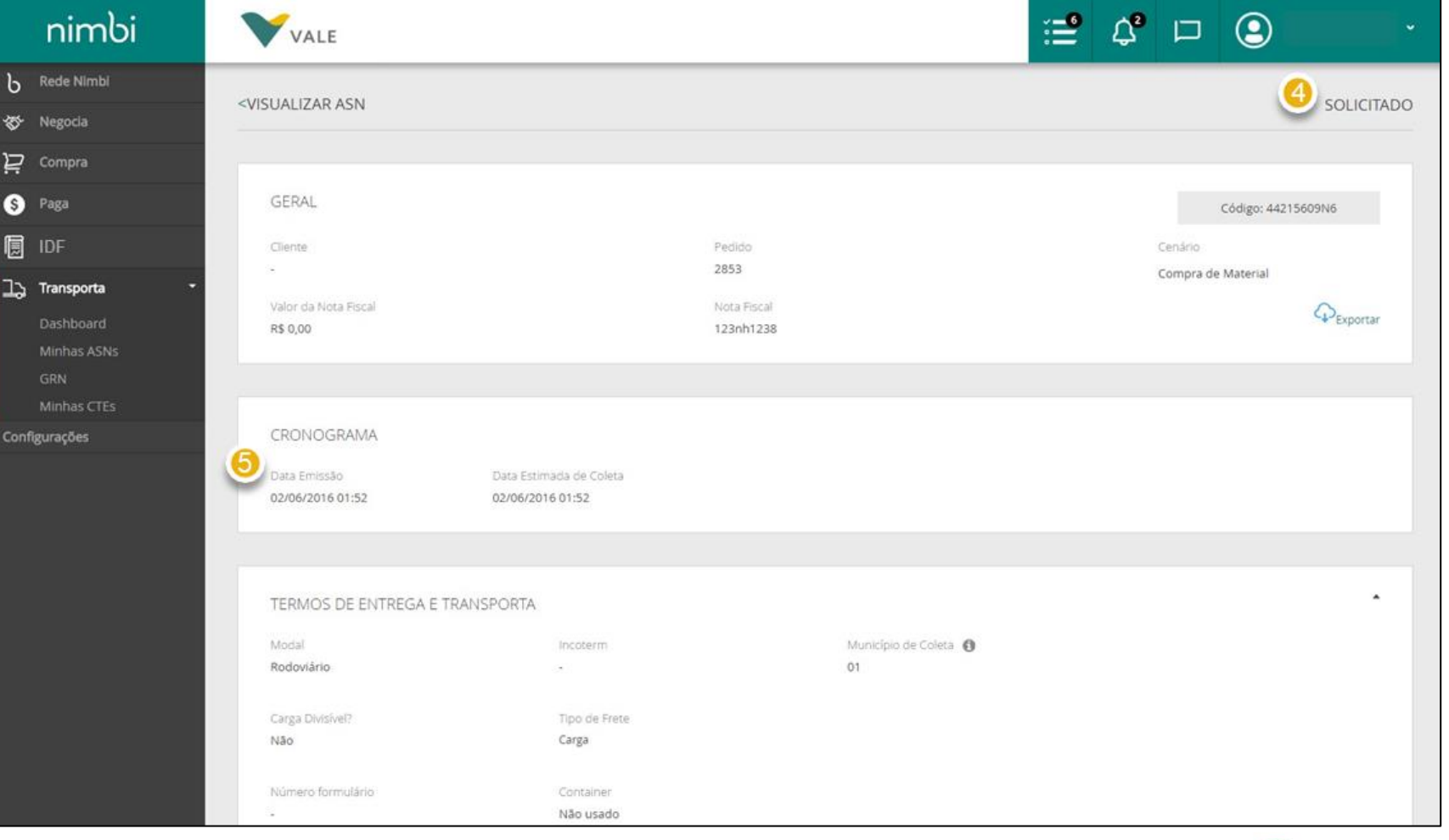

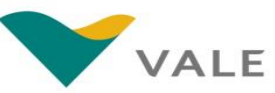

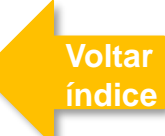

#### Como visualizar

Será possível visualizar as atualizações nos seguintes campos:

**No painel "***Acompanhame n to* **" será possível visualizar a última ação e histórico de datas** 6

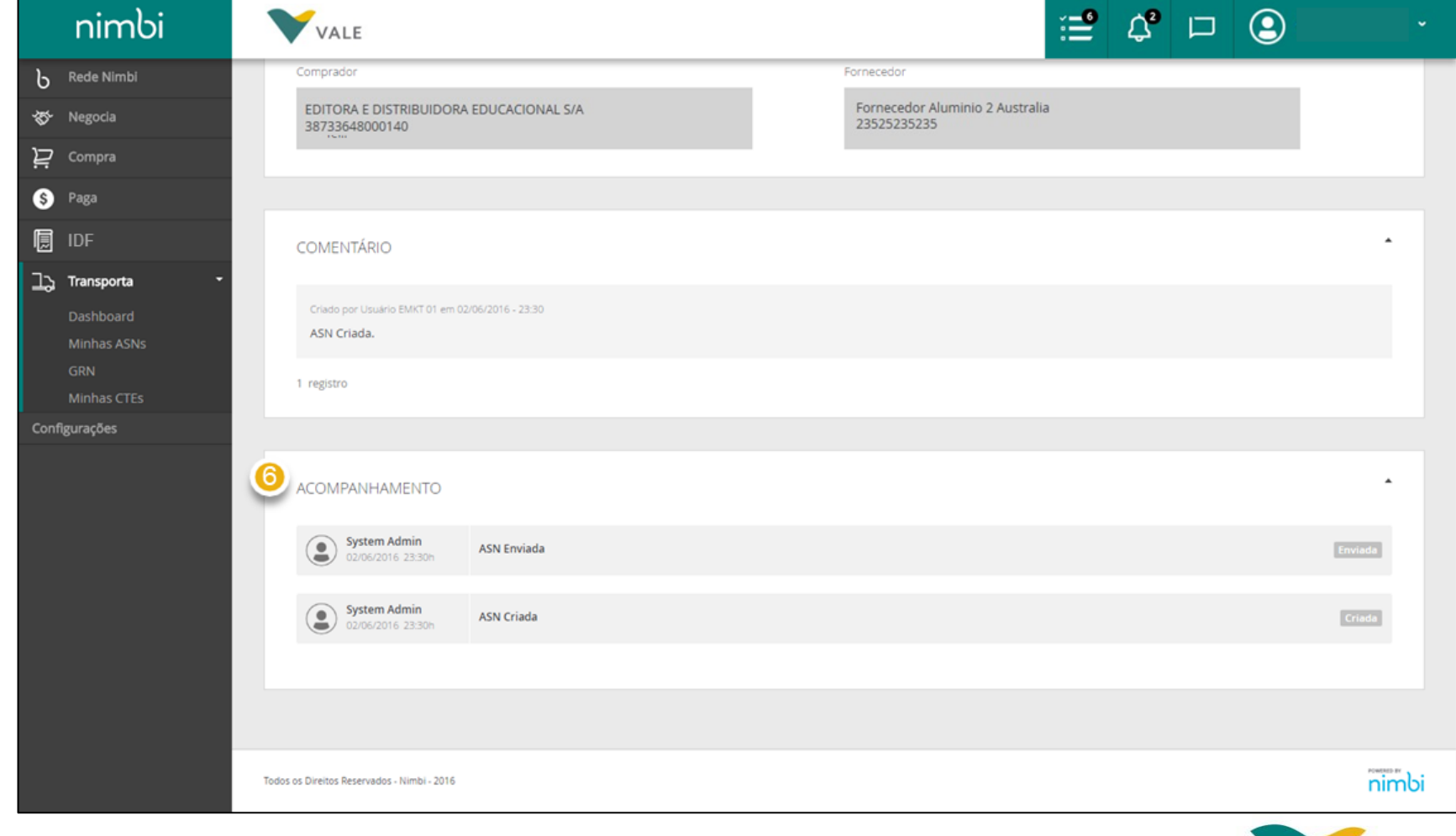

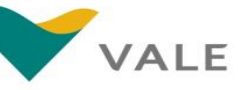

#### Solicitar ASN através de listagem

Para submeter uma ASN em composição siga os passos a seguir:

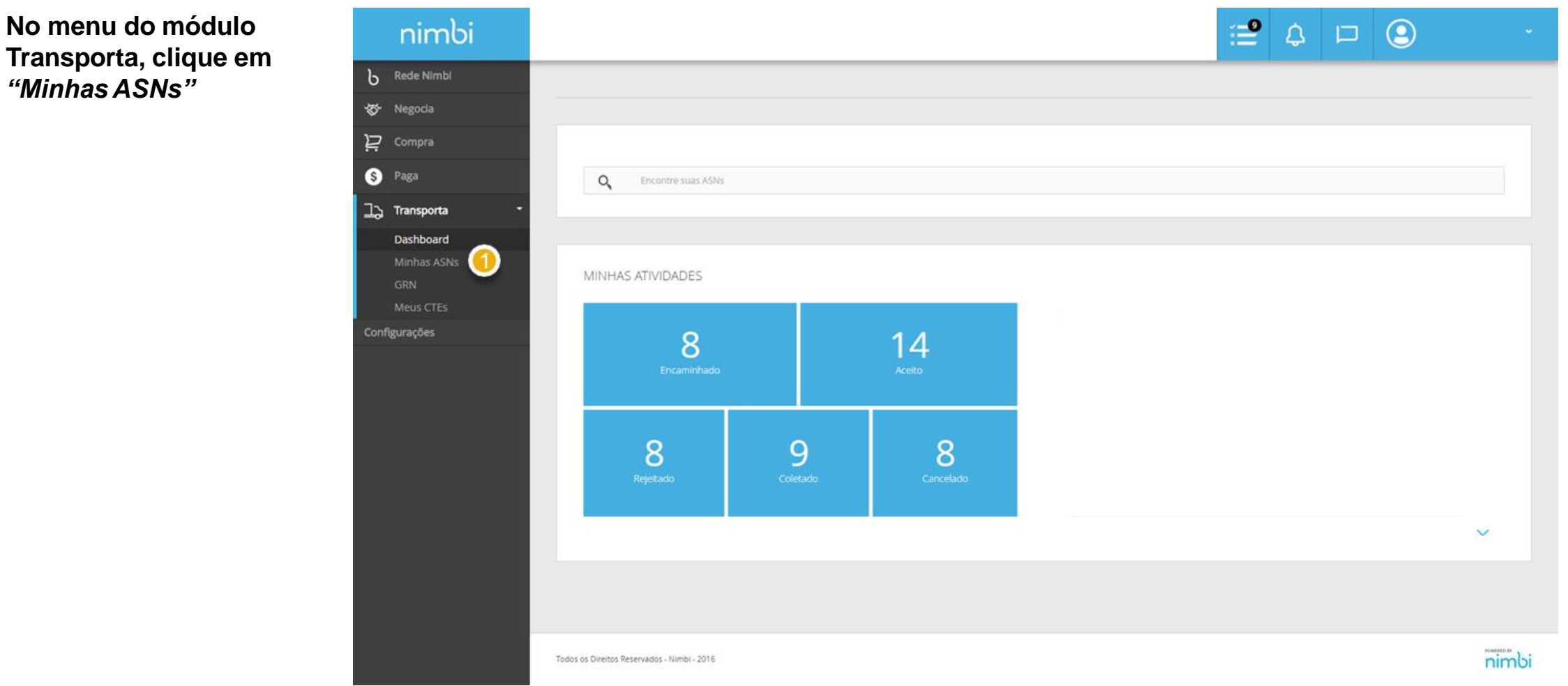

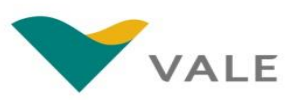

#### Solicitar ASN através de listagem

Você será redirecionado para a lista de ASNs.

**Para solicitar uma ASN já criada selecione no filtro o status** *"Em Composição "* 2

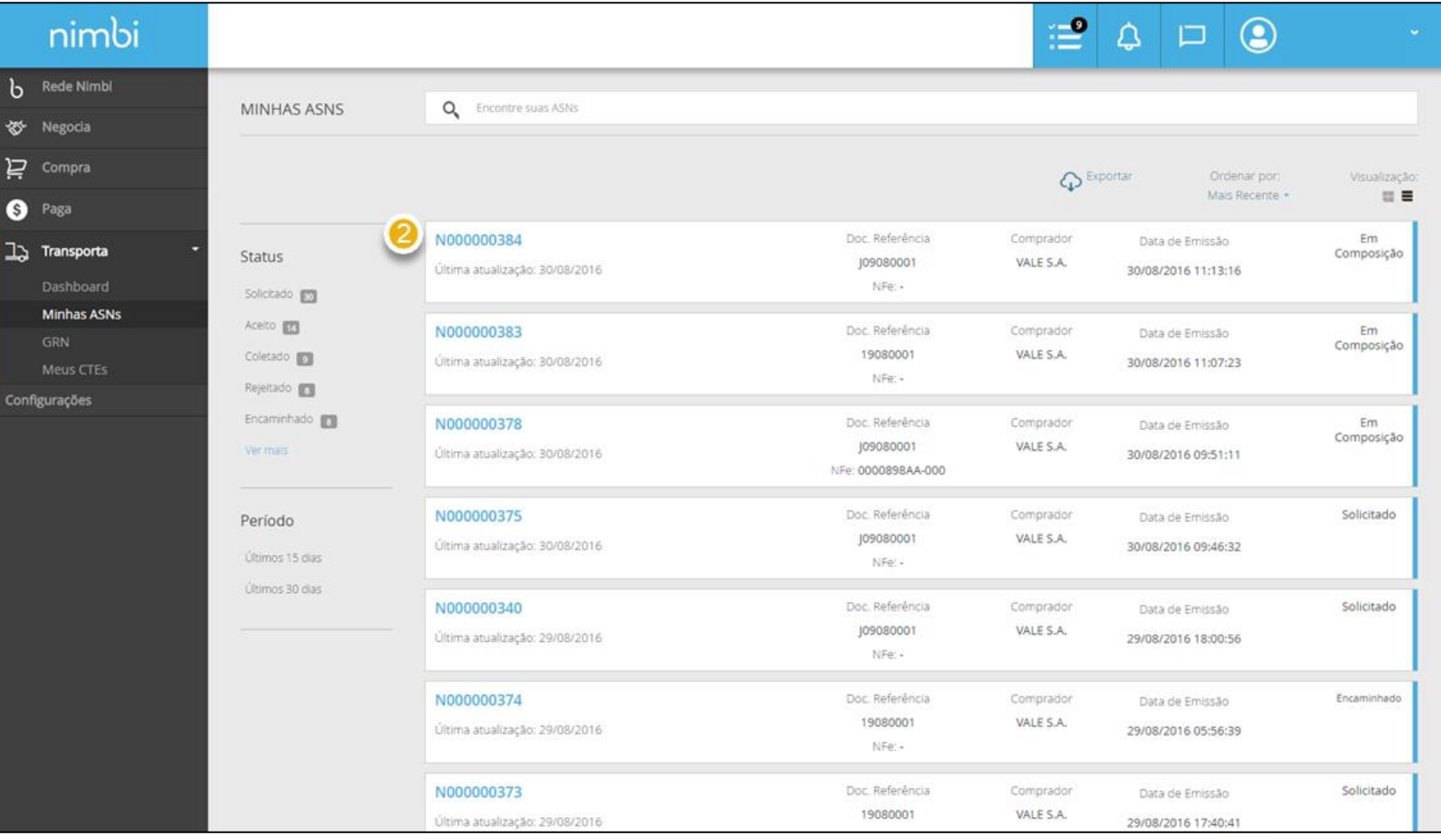

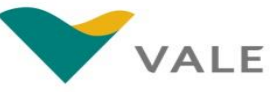

#### Solicitar ASN através de listagem

O resultado mostrará apenas ASNs criadas previamente e que estão aptas para o processo de solicitação.

- **Caso a ASN desejada não estiver aparecendo no início da lista, utilize a ferramenta de busca digitando o código desejado e aperte** *"Enter"*  **ou clique na lupa** 3
- **Para verificar as informações preenchidas clique sobre o nome da ASN** 4

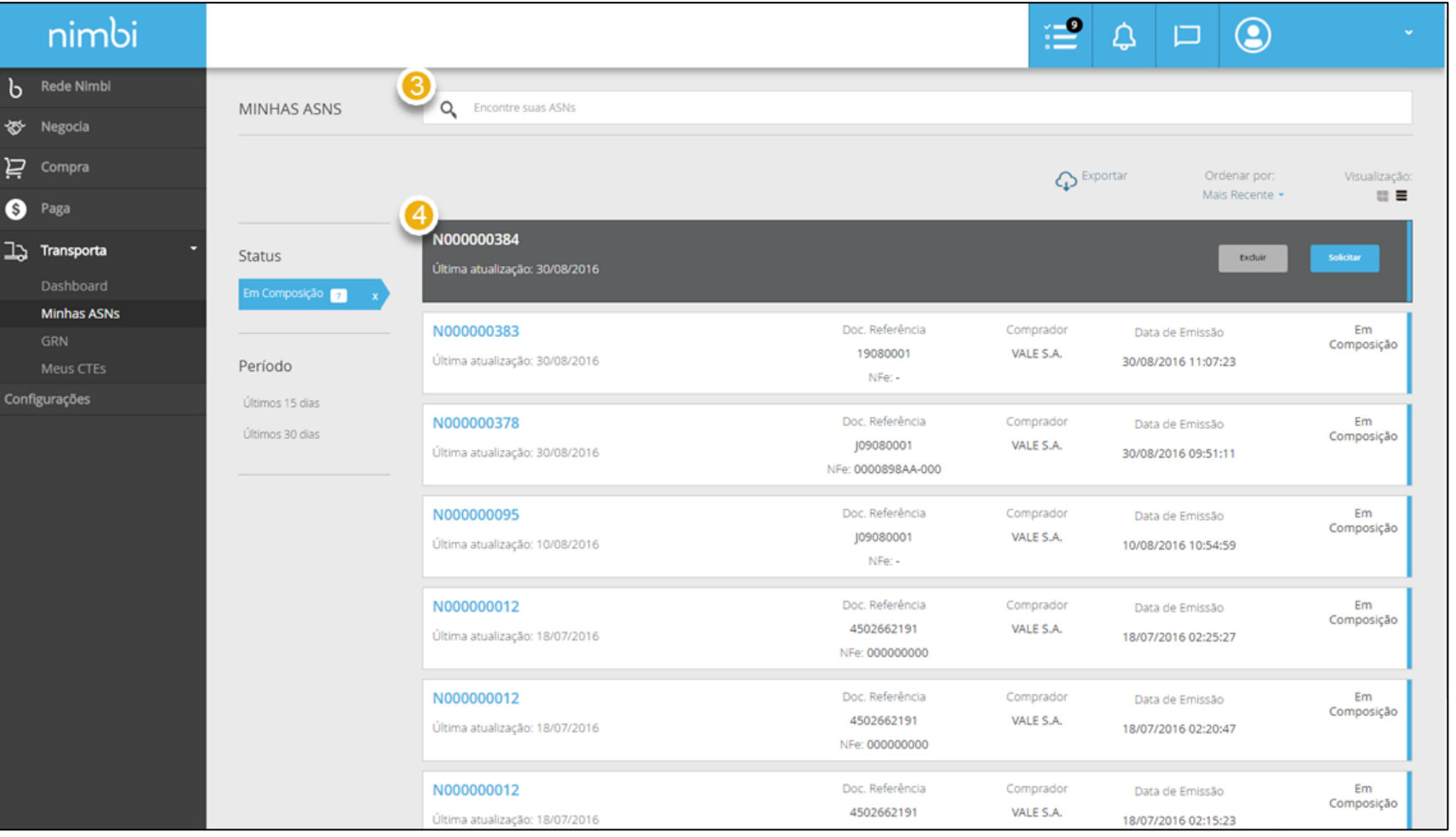

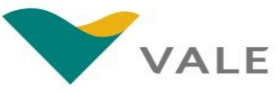

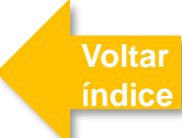

#### Solicitar ASN através de listagem

Verifique as informações evitando solicitação de ASNs com erros.

**Passe pela página de informações editando as que julgar necessárias , seguindo os passos apresentados na seção de criação de ASNs, ao finalizar clique em** *"Salvar "* 5

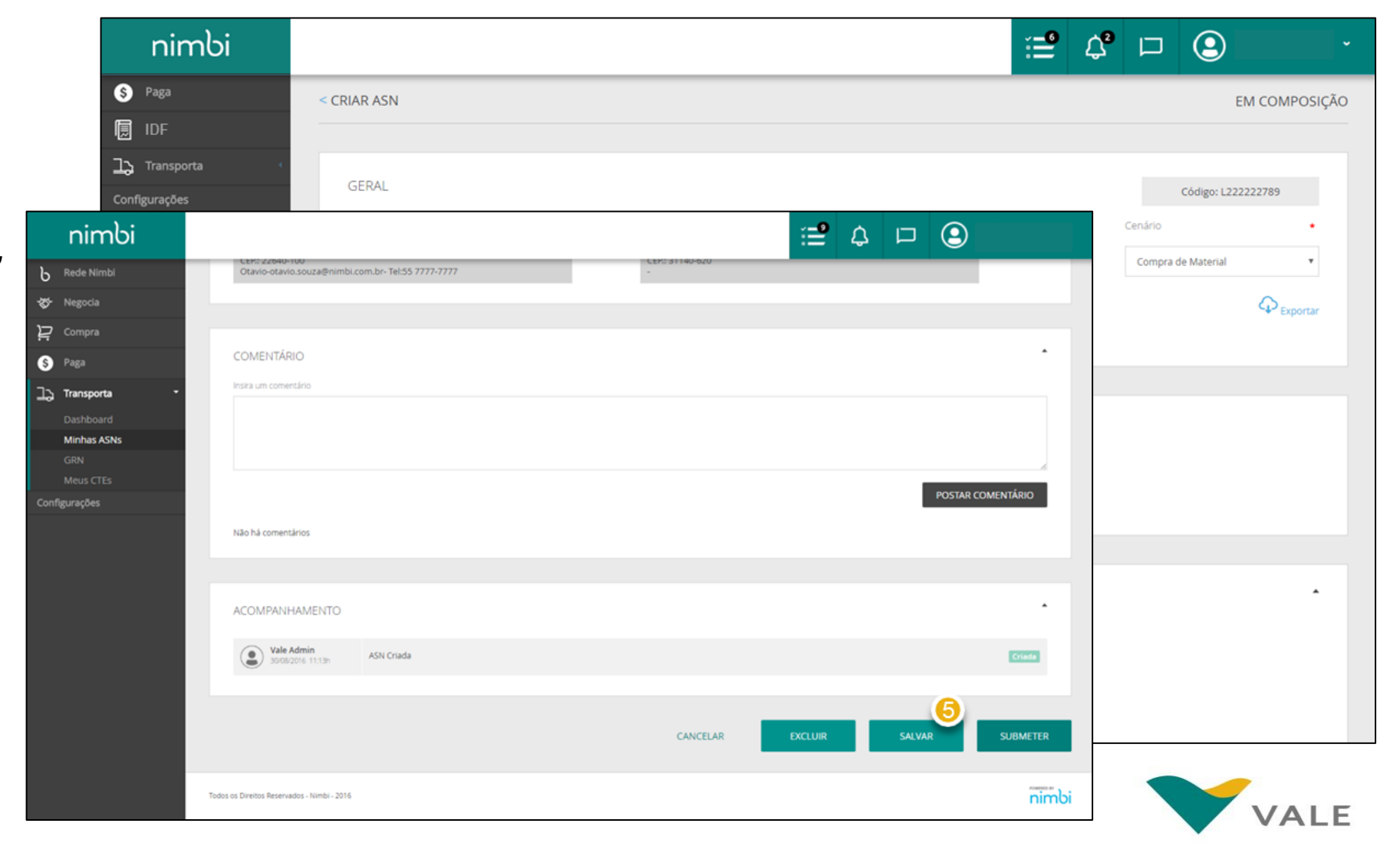

#### Solicitar ASN através de listagem

Após a verificação, a solicitação de sua ASN estará mais segura.

#### **Passando o** *mouse* **por cima da ASN desejada e clique em** *"Solicitar "* 6

#### **IMPORTANTE!**

Uma vez submetida a ASN, o fornecedor não poderá mais realizar alterações na solicitação. Sómente a Vale está autorizada a realizar alterações em uma coleta já enviada à transportadora, conforme será explicado neste treinamento posteriormente .

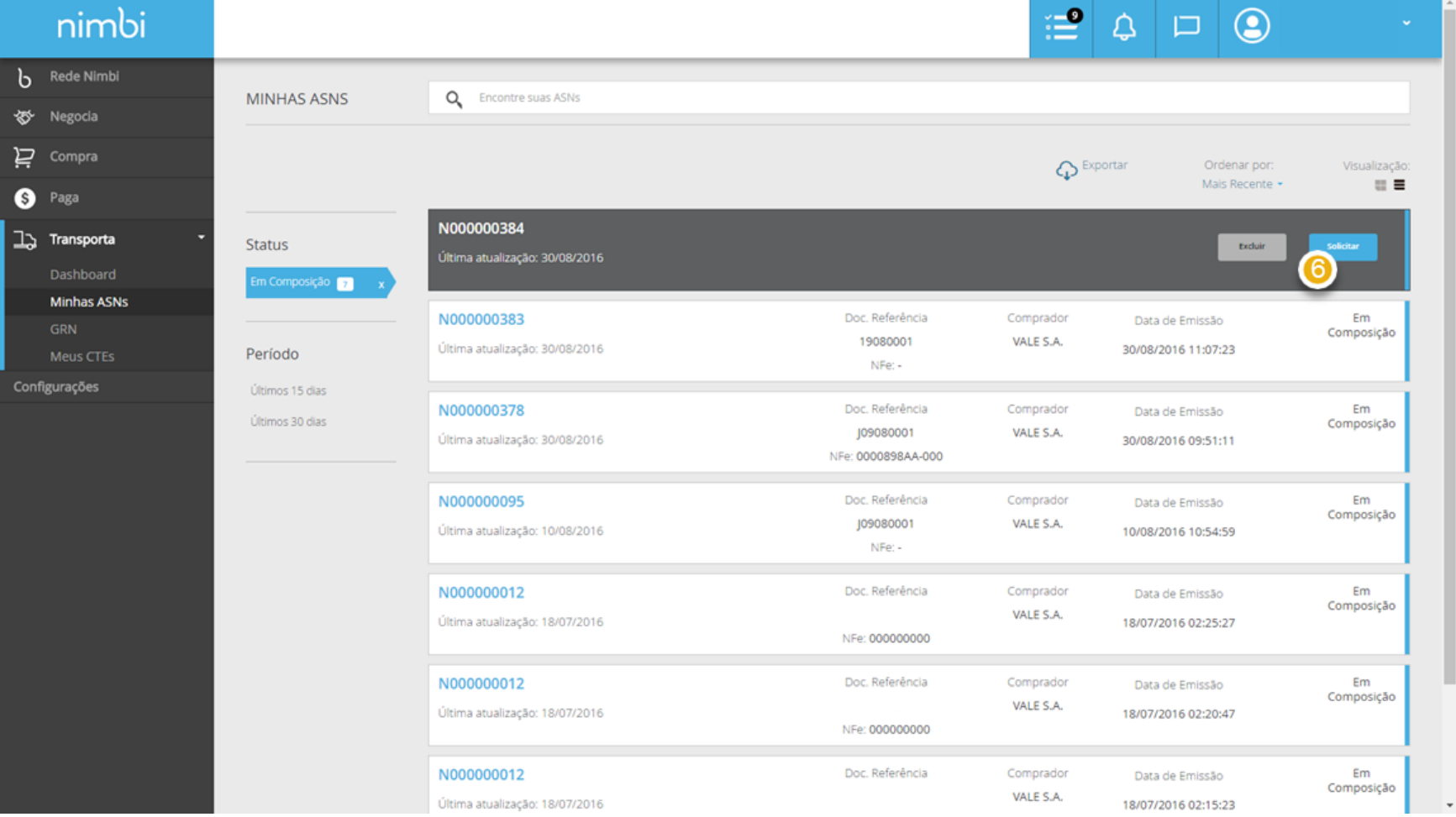

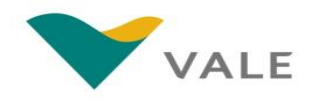

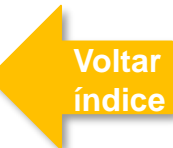

#### Solicitar ASN através de listagem Módulo Transporta **[Voltar](#page-1-0)**

**Será exibido um** *pop - up*  **para a confirmação da solicitação, para concluir a solicitação clique em** *"Sim",* **caso contrário , clique em** *"Não "*

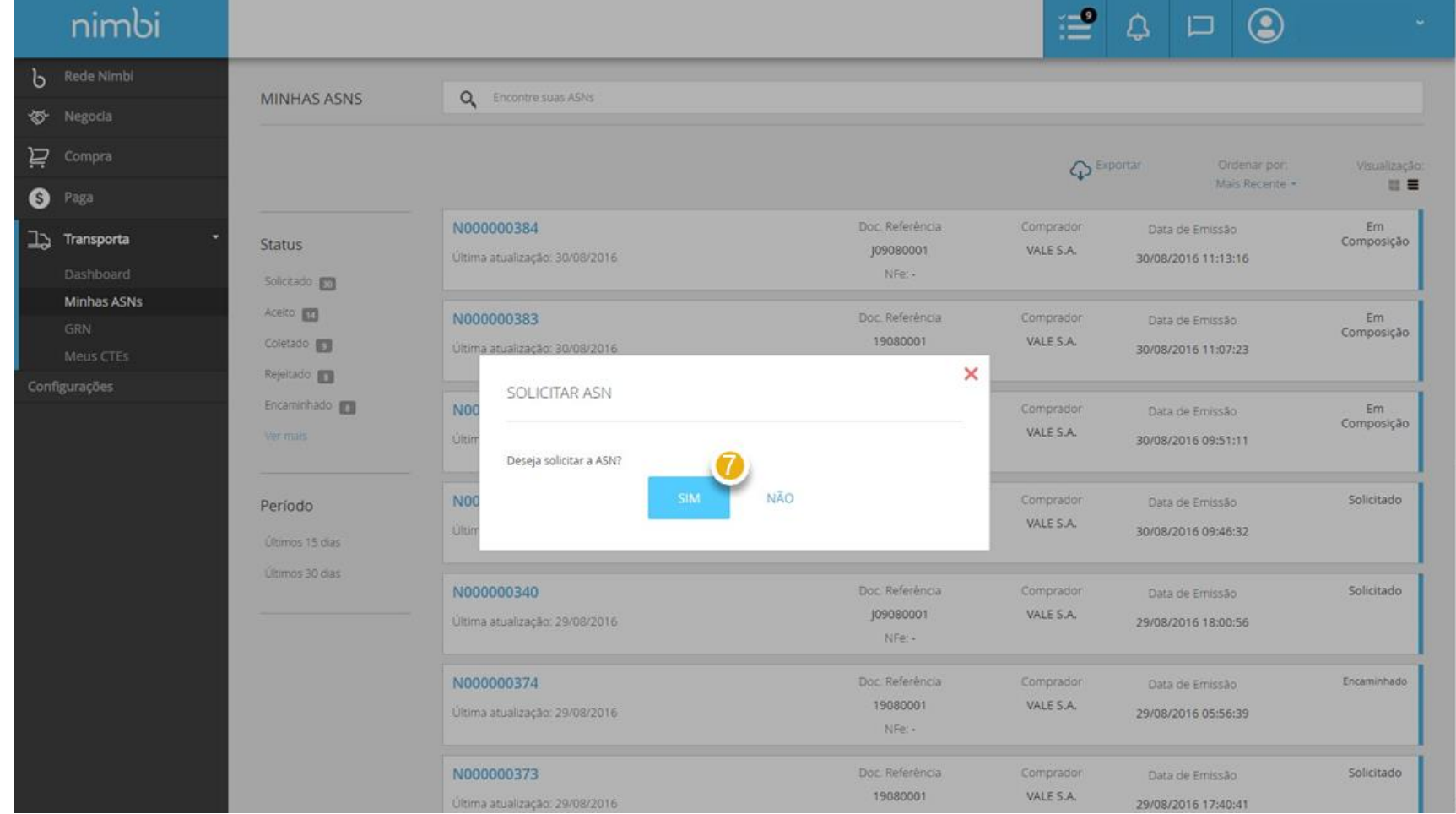

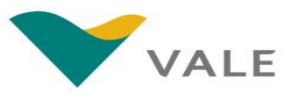

#### <span id="page-43-0"></span>Consultar ASNs Módulo Transporta

Para visualizar e acompanhar a ASN, é necessário fazer o login e seguir os seguintes passos:

- **Na tela inicial do Portal, clique em "***Transporta***"**
- 2 **Em seguida, clique em** *"Minhas ASNs"* **para acessar a lista de ASN**

![](_page_43_Picture_4.jpeg)

![](_page_43_Picture_5.jpeg)

#### ASN Encaminhada Módulo Transporta

Após a criação da ASN, a Vale recebe e encaminha para a Transportadora selecionada por ela, neste momento a ASN terá o status atualizado para "Encaminhado".

- **Em alertas, o fornecedor será notificado de qualquer alteração na ASN**
- **Clique na ASN com status encaminhado** 2

![](_page_44_Picture_64.jpeg)

![](_page_44_Picture_5.jpeg)

#### ASN Encaminhada Módulo Transporta

**O status atualizado estará disponível no**

**"***Acompanhame n to* **" será possível visualizar**

**canto superior**

**a última ação e histórico de datas**

**No painel**

4

Será possível visualizar as atualizações nos seguintes campos:

![](_page_45_Picture_2.jpeg)

![](_page_45_Picture_3.jpeg)

### ASN Aceita Módulo Transporta

Quando a transportadora aceitar a ASN, o status será atualizado para "Aceito". Esse status significa que a transportadora aceitou a demanda do transporte e agendou a data de retirada da carga no Local de Coleta.

**Para verificar os detalhes do aceite, clique na ASN com status "***Aceito***"**

![](_page_46_Picture_47.jpeg)

![](_page_46_Picture_4.jpeg)

### ASN Aceita Módulo Transporta

Será possível visualizar as atualizações nos seguintes campos:

#### **O status atualizado estará disponível no canto superior** 2

3

**O painel** *"Resposta da Transportadora "* **será exibido com o CNPJ e o número da coleta** O CNPJ refere -se à unidade da transportadora que irá realizar a coleta O numero de Coleta Interno é o numero de controle da transportadora em seu sistema referente à ASN gerada

![](_page_47_Picture_4.jpeg)

![](_page_47_Picture_5.jpeg)

![](_page_47_Picture_6.jpeg)

### ASN Aceita Módulo Transporta

Será possível visualizar as atualizações nos seguintes campos:

谷 Negocia  $2$  Compra **6** Paga

13 Transporta

Configurações

![](_page_48_Picture_2.jpeg)

**No painel "***Cronograma***" será incluído a data programada da coleta (data agendada pela transportadora para realização da coleta) e a data estimada de chegada (data prevista de chegada do material no destino)** 4

**Em "***Acompanhamento***" será possível visualizar a data do aceite** 5

## IMPORTANTE

![](_page_49_Picture_1.jpeg)

**Caso a solicitação de coleta (ASN) não seja do escopo do contrato da transportadora, a mesma será rejeitada.** Uma vez rejeitada, a informação retornará para a Vale e para o Fornecedor, logo esta ASN não poderá mais ser utilizada.

**[Voltar](#page-1-0)  índice**

**O Fornecedor deverá verificar o motivo da Rejeição para, se for o caso, gerar uma nova solicitação com os dados corrigidos.**

#### ASN Rejeitada Módulo Transporta

Se a transportadora Rejeitar a ASN, o status será atualizado para "Rejeitada".

![](_page_50_Picture_2.jpeg)

![](_page_50_Picture_33.jpeg)

![](_page_50_Picture_4.jpeg)

### ASN Rejeitada Módulo Transporta

Será possível visualizar as atualizações nos seguintes campos:

#### **O status atualizado estará disponível no canto superior** 2

**O painel** *"Resposta da Transportadora "* **será exibido com o motivo da rejeição** 3<br>4

#### **No painel**

**"***Acompanhamento* **" será possível visualizar a data que a transportadora rejeitou a ASN**

![](_page_51_Picture_106.jpeg)

![](_page_51_Picture_7.jpeg)

## IMPORTANTE

![](_page_52_Picture_1.jpeg)

**Mesmo com o aceite da coleta por parte da transportadora, ao retirar a mercadoria, pode ser constatada alguma inconsistência no material, que não permita a conclusão da coleta** (ex.: material faltante ou fora do perfil informado).

**[Voltar](#page-1-0)  índice**

**Neste cenário, a transportadora irá cancelar a coleta e não retirar a mercadoria.** Uma vez cancelada, a informação retornará para a Vale e para o Fornecedor e esta ASN não poderá mais ser utilizada.

### ASN Cancelada Módulo Transporta

Após aceite da coleta, a Transportadora pode coletar o material ou cancelar a solicitação. Caso ela cancele, será possível visualizar da seguinte forma:

**A ASN cancelada será exibida com o status atualizado para "***Cancelado***"**

> **Clique na ASN Cancelada para visualizar os dados atualizados**

![](_page_53_Picture_64.jpeg)

![](_page_53_Picture_5.jpeg)

### ASN Cancelada Módulo Transporta

Será possível visualizar as atualizações nos seguintes campos:

- **O status atualizado estará disponível no canto superior** 2
- **O painel** *"Resposta da Transportadora "* **será exibido com o motivo do cancelamento** 3<br>4

#### **No painel "***Acompanhame n to* **" será possível visualizar a data de cancelamento da ASN**

![](_page_54_Picture_5.jpeg)

### ASN Coletada Módulo Transporta

Após aceite da coleta, a Transportadora pode coletar o material ou cancelar a solicitação. O status de "Coletado" será exibido após a retirada da carga pela transportadora, confirmando que ela está de posse do material.

**A ASN coletada será exibida com o status atualizado para "***Coletado***"**

**Clique na ASN Coletada para visualizar os dados atualizados**

![](_page_55_Picture_67.jpeg)

![](_page_55_Picture_5.jpeg)

![](_page_55_Picture_6.jpeg)

### ASN Coletada Módulo Transporta

Será possível visualizar as atualizações nos seguintes campos:

- **O status atualizado estará disponível no canto superior** 2
- **O painel** *"Resposta da Transportadora "* **será exibido** 3
- 4 **No "Cronograma" estará disponível a data real da coleta, confirmando a data da retirada**
- **Também será exibida a Data Estimada de Chegada, que poderá estar atualizada , conforme prazo de entrega da mercadoria no destino** 5

![](_page_56_Picture_6.jpeg)

### ASN Coletada Módulo Transporta

Será possível visualizar as atualizações nos seguintes campos:

**No painel "***Acompanhame n to* **" será possível visualizar a data de coleta da ASN** 6

![](_page_57_Picture_3.jpeg)

![](_page_57_Picture_4.jpeg)

![](_page_58_Picture_0.jpeg)

**Para dúvidas relacionados ao sistema, favor entrar em contato com o Help Desk através do número**

#### **0800 047 4242**

**Disponível de segunda a sábado, das 8h às 18h (GMT-3)**

![](_page_58_Picture_4.jpeg)

# **Parabéns! Você concluiu o treinamento**